# **Vostro 14 3440**

Uživatelská příručka

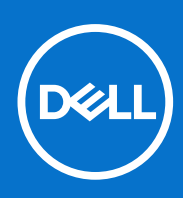

**Regulační model: P185G Regulační typ: P185G002 Březen 2024 Rev. A01**

## Poznámky, upozornění a varování

**POZNÁMKA:** POZNÁMKA označuje důležité informace, které umožňují lepší využití produktu.

**VÝSTRAHA: UPOZORNĚNÍ varuje před možným poškozením hardwaru nebo ztrátou dat a obsahuje pokyny, jak těmto problémům předejít.**

**VAROVÁNÍ: VAROVÁNÍ upozorňuje na potenciální poškození majetku a riziko úrazu nebo smrti.**

© 2024 Dell Inc. nebo dceřiné společnosti. Všechna práva vyhrazena. Dell Technologies, Dell a ostatní ochranné známky jsou ochranné známky společnosti Dell Inc. nebo dceřiných společností. Ostatní ochranné známky mohou být ochranné známky svých vlastníků.

# Obsah

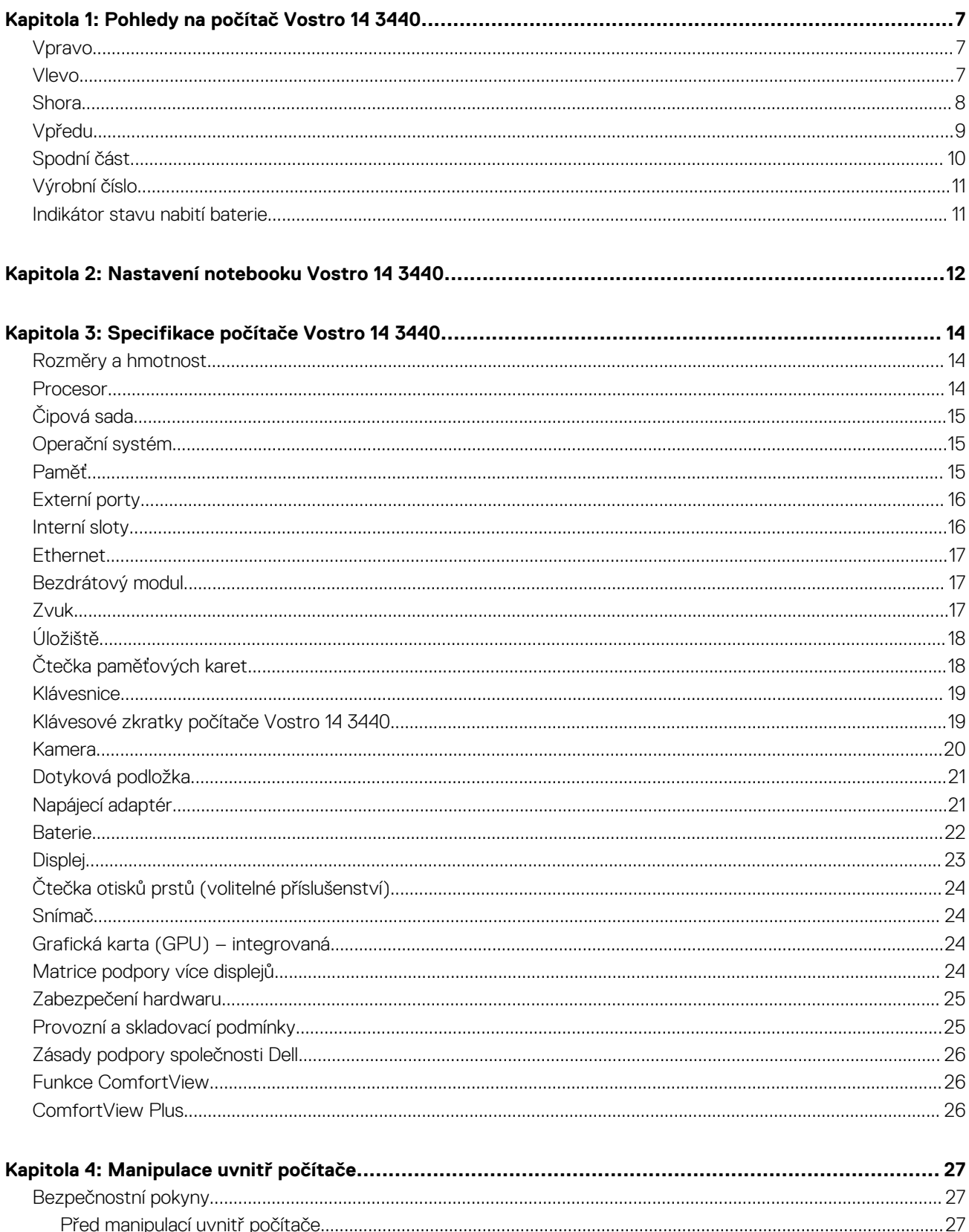

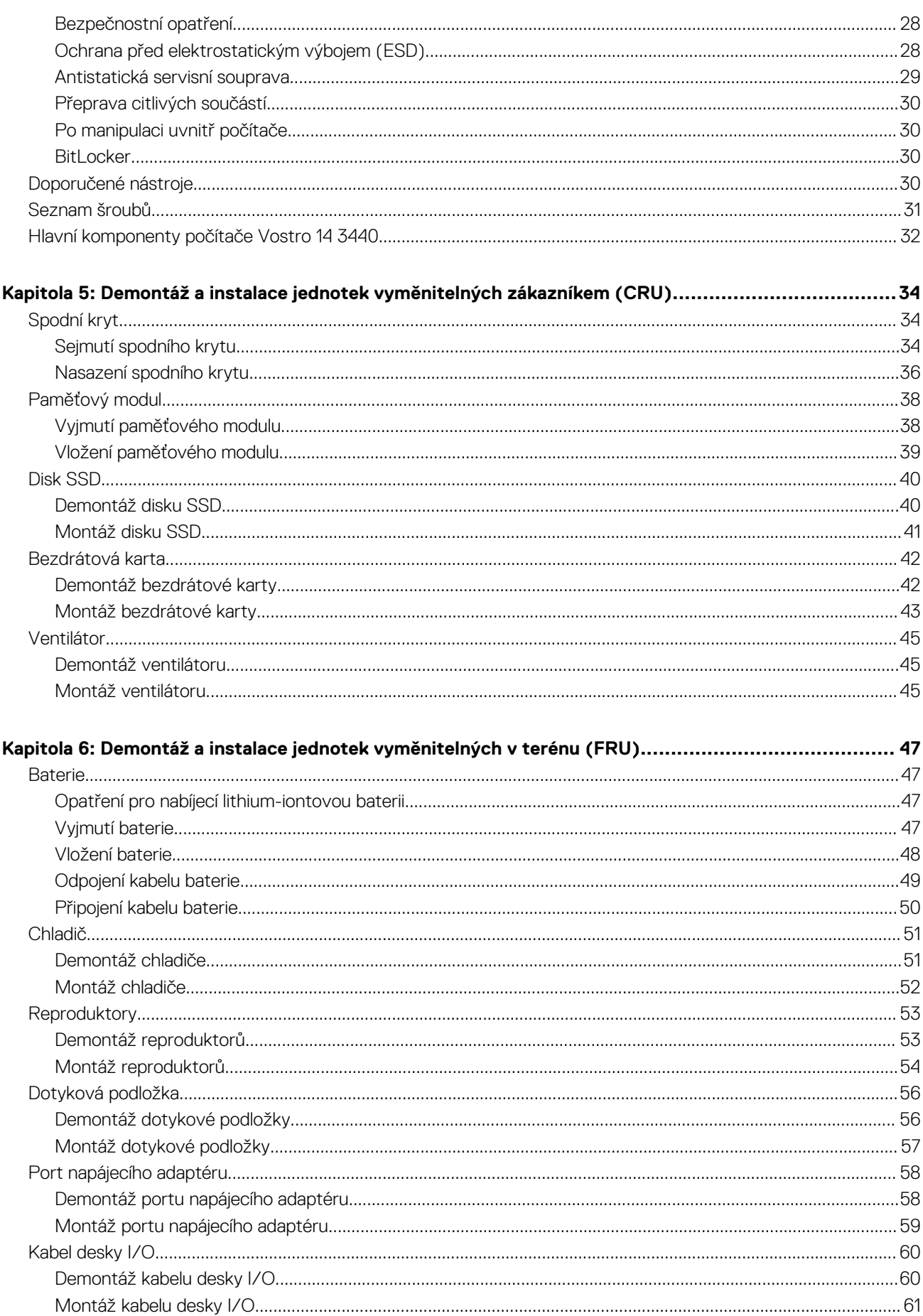

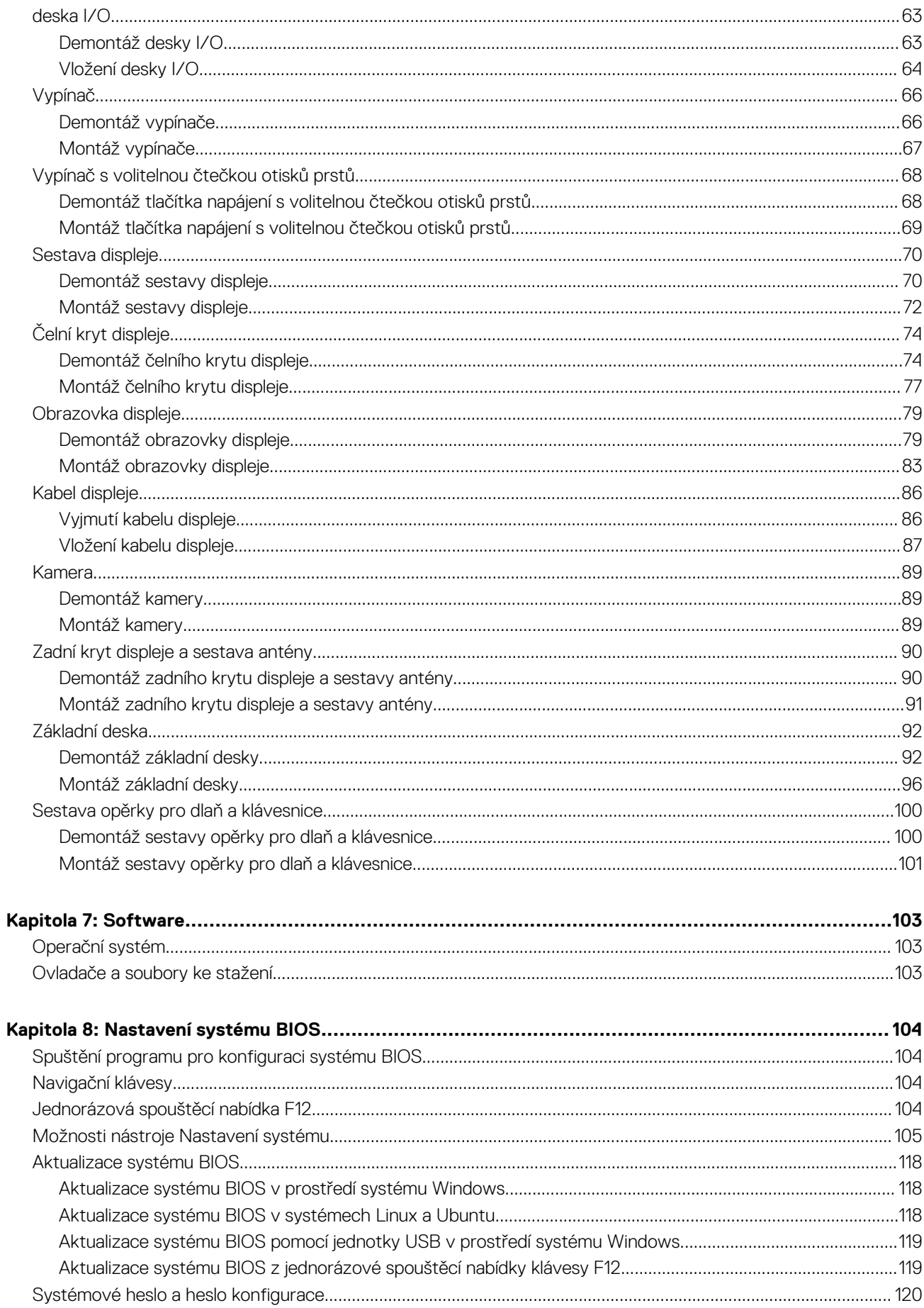

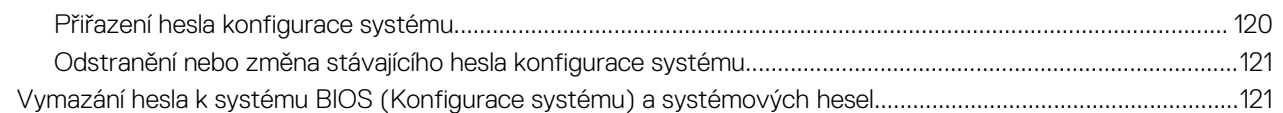

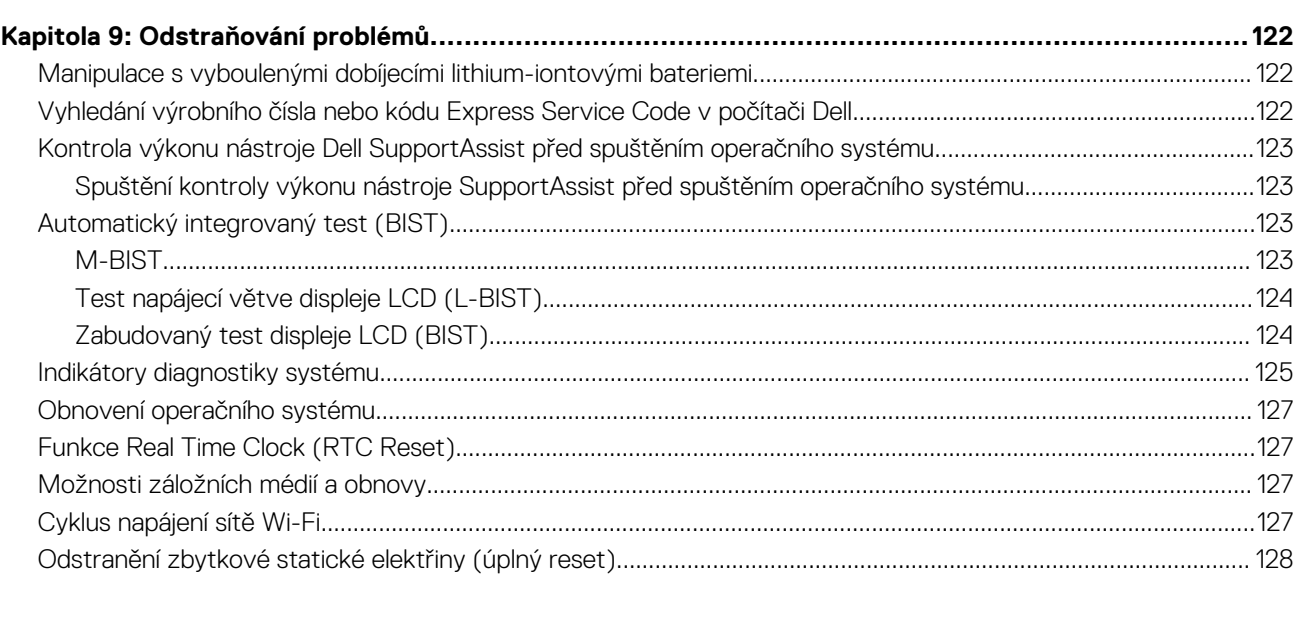

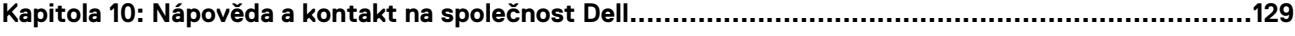

# **Pohledy na počítač Vostro 14 3440**

**1**

## **Vpravo**

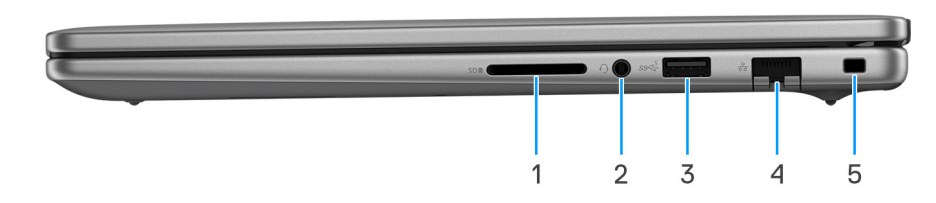

### **Obrázek 1. Pohled zprava**

#### 1. **Slot karty SD**

Slouží ke čtení z karty SD a zápisu na ni. Počítač podporuje následující typy karet:

- Secure Digital (SD)
- Secure Digital High Capacity (SDHC)
- Secure Digital Extended Capacity (SDXC)

#### 2. **Univerzální zvukový port**

Slouží k připojení sluchátek nebo náhlavní soupravy (kombinace sluchátek a mikrofonu).

#### 3. **Port USB 3.2 1. generace (5 Gb/s)**

Slouží k připojení zařízení, jako jsou externí úložiště nebo tiskárny. Umožňuje rychlost přenosu dat až 5 Gb/s.

#### 4. **Síťový port**

Slouží k připojení ethernetového kabelu (RJ45) ze směrovače nebo širokopásmového modemu a umožňuje přístup k síti nebo k internetu s přenosovou rychlostí 10/100/1000 Mb/s.

#### 5. **Slot pro klínový bezpečnostní zámek**

Slouží k připojení bezpečnostního kabelu, který chrání před neoprávněným přemístěním počítače.

# **Vlevo**

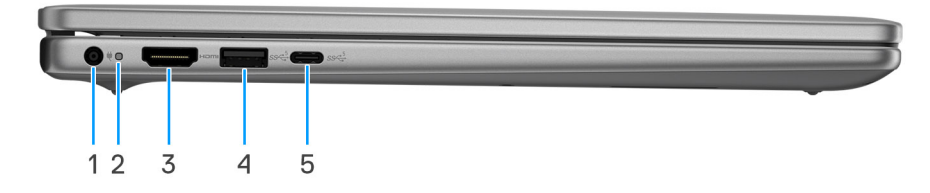

#### **Obrázek 2. Pohled zleva**

#### 1. **Port napájecího adaptéru (primární napájení)**

Slouží k připojení napájecího adaptéru jako zdroje napájení a k nabíjení baterie.

#### 2. **Indikátor stavu napájení a baterie**

Ukazuje stav napájení a stav baterie počítače.

Svítí bíle – napájecí adaptér je připojen a baterie se nabíjí.

Svítí oranžově – baterie je skoro vybitá nebo vybitá.

Nesvítí – baterie je plně nabitá.

**(j) POZNÁMKA:** V určitých počítačích se kontrolky napájení a stavu baterie rovněž používají k diagnostice. Další informace naleznete v části *Odstraňování problémů* v *uživatelské příručce* k počítači.

### 3. **Port HDMI 1.4**

Připojení k televizoru, externímu displeji nebo jinému zařízení s aktivovaným vstupem HDMI. Poskytuje grafický a zvukový výstup.

#### 4. **Port USB 3.2 1. generace (5 Gb/s)**

Slouží k připojení zařízení, jako jsou externí úložiště nebo tiskárny. Umožňuje rychlost přenosu dat až 5 Gb/s.

#### 5. **Port USB 3.2 1. generace (5 Gb/s) Type-C (pouze data)**

Slouží k připojení zařízení, jako jsou externí úložiště nebo tiskárny. Poskytuje rychlost přenosu dat až 5 Gb/s.

# **Shora**

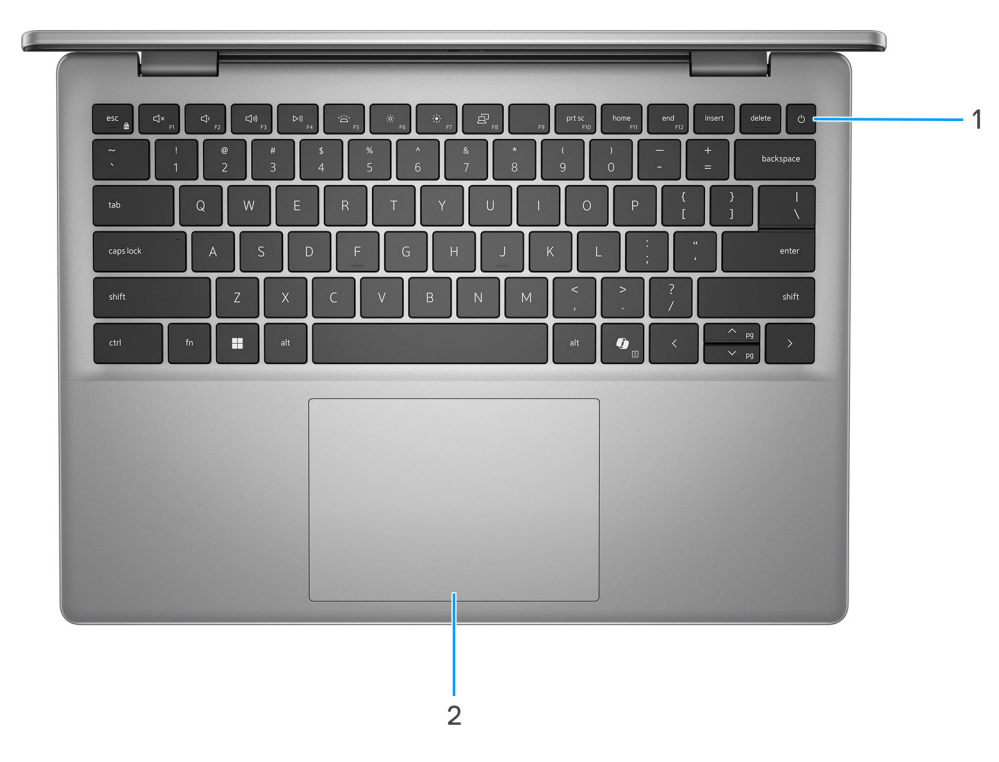

#### **Obrázek 3. Horní pohled**

#### 1. **Vypínač s volitelnou čtečkou otisků prstů**

Stisknutím počítač zapnete, když je vypnutý nebo v režimu spánku či hibernace.

Když je počítač zapnutý, uvedete jej stisknutím vypínače do režimu spánku. Když vypínač stisknete a podržíte po dobu 10 sekund, dojde k vynucenému vypnutí počítače.

Obsahuje-li vypínač čtečku otisků prstů, můžete se přiložením prstu k vypínači přihlásit.

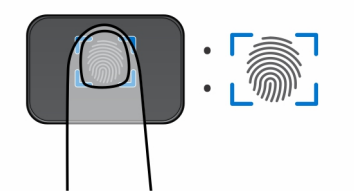

#### **Obrázek 4. Aktivní oblast čtečky otisků prstů**

- **POZNÁMKA:** Zvýrazněná oblast označuje skutečnou aktivní oblast čtečky otisků prstů. Obrázek je určen pouze pro ilustrační účely.
- **POZNÁMKA:** Chování tlačítka napájení lze upravit v systému Windows. Další informace naleznete na stránce www.dell.com/ support/manuals.

#### 2. **Dotyková podložka Precision**

Pohybujte kurzorem myši pomocí posouvání prstu po dotykové podložce. Klepnutí je kliknutí levým tlačítkem a klepnutí dvěma prsty je kliknutí pravým tlačítkem.

# **Vpředu**

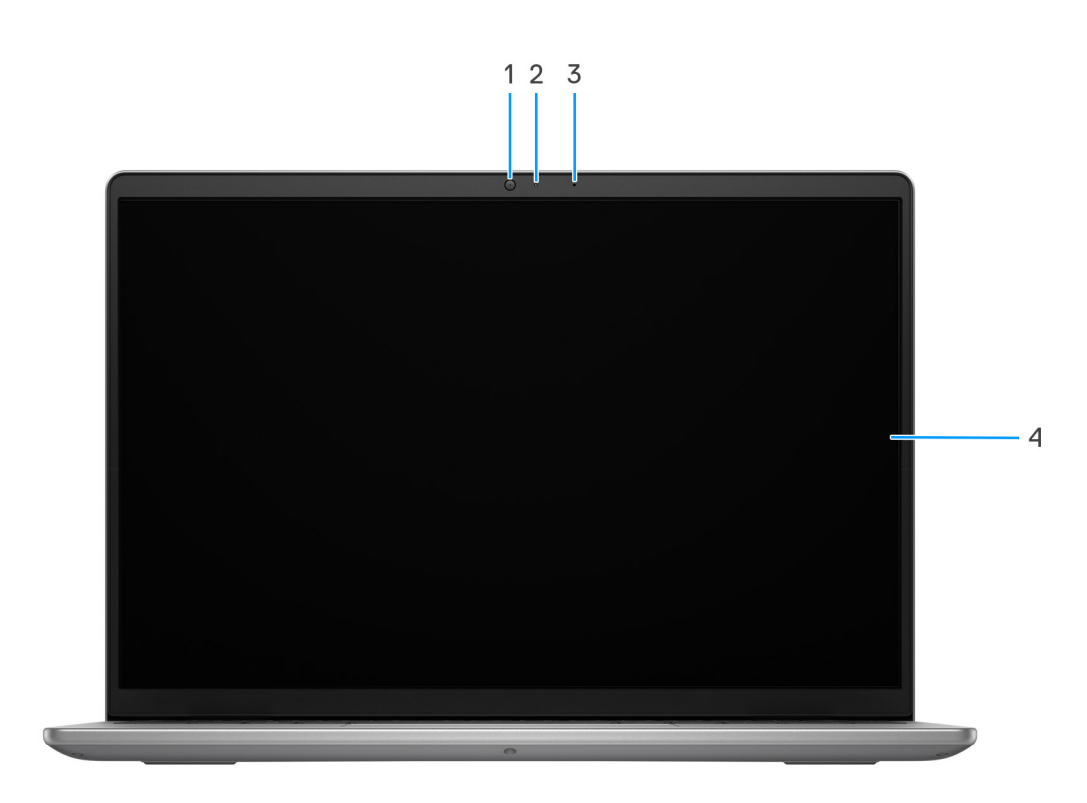

#### **Obrázek 5. Pohled zepředu**

#### 1. **Kamera**

Umožňuje komunikovat prostřednictvím video konverzace, pořizovat fotografie a nahrávat videa.

### 2. **Kontrolka stavu kamery**

Rozsvítí se, když se používá fotoaparát.

### 3. **Mikrofon**

Poskytuje digitální zvukový vstup pro záznam zvuku, hlasová volání atd.

### 4. **Displej**

Zajišťuje obrazový výstup.

# **Spodní část**

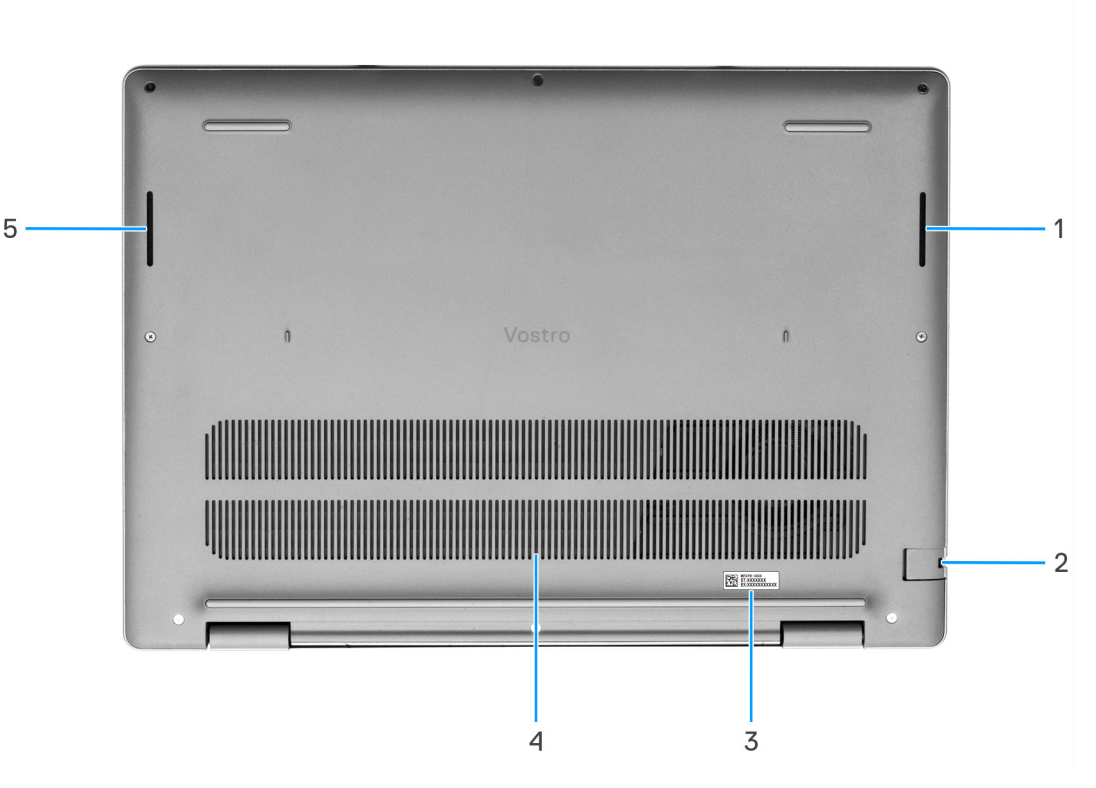

#### **Obrázek 6. Pohled zdola**

#### 1. **Pravý reproduktor**

Zajišťuje zvukový výstup.

#### 2. **Síťový port**

Slouží k připojení ethernetového kabelu (RJ45) ze směrovače nebo širokopásmového modemu a umožňuje přístup k síti nebo k internetu s přenosovou rychlostí 10/100/1000 Mb/s.

#### 3. **Štítek s výrobním číslem**

Výrobní číslo je jedinečný alfanumerický identifikátor, díky kterému mohou servisní technici společnosti Dell identifikovat hardwarové komponenty v počítači a přistupovat k informacím o záruce.

#### 4. **Větrací otvory**

Větrací otvory umožňují větrání počítače. Zanesené větrací otvory mohou způsobit přehřívání a mohou ovlivnit výkon počítače a potenciálně vést k problémům s hardwarem. Uchovejte větrací otvory bez ucpání a pravidelně je vyčistěte, aby se zabránilo nahromadění prachu a nečistot. Další informace o čištění větracích otvorů lze vyhledat ve znalostní bázi na stránkách www.dell.com/ support.

### 5. **Levý reproduktor**

Zajišťuje zvukový výstup.

# **Výrobní číslo**

Výrobní číslo je jedinečný alfanumerický identifikátor, který umožňuje servisním technikům společnosti Dell identifikovat hardwarové komponenty v počítači a přistupovat k informacím o záruce.

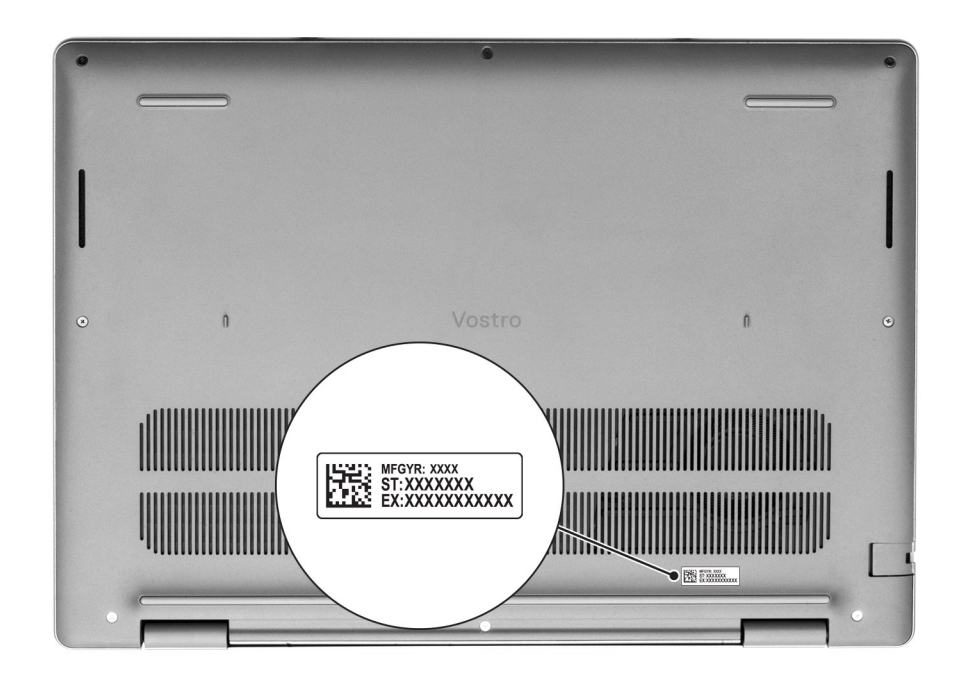

### **Obrázek 7. Výrobní číslo**

# **Indikátor stavu nabití baterie**

V následující tabulce je uvedeno chování indikátoru nabití a stavu baterie počítače Vostro 14 3440.

### **Tabulka 1. Chování indikátoru nabití a stavu baterie**

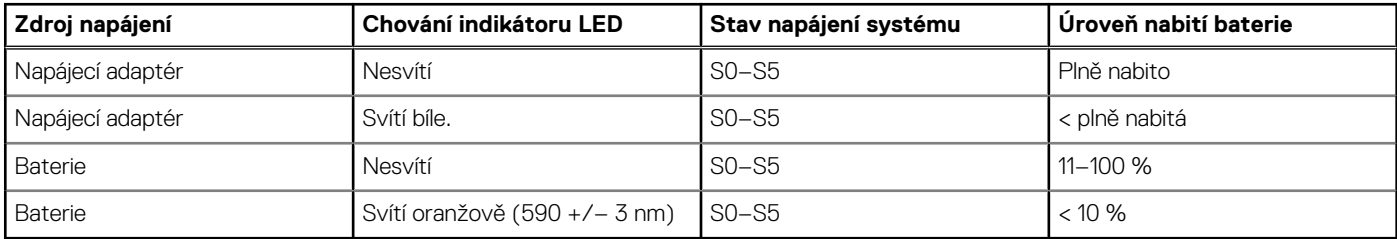

● S0 (zapnuto) – Počítač je zapnutý.

● S4 (hibernace) – Počítač spotřebovává ve srovnání s ostatními typy režimu spánku nejméně energie. Systém je téměř ve vypnutém stavu, kromě udržovacího napájení. Kontextová data se zapisují na pevný disk.

● S5 (vypnuto) – Počítač je ve vypnutém stavu.

# **Nastavení notebooku Vostro 14 3440**

### **O této úloze**

 $\Omega$ **POZNÁMKA:** Obrázky v tomto dokumentu se mohou lišit od vašeho počítače v závislosti na sestavě, kterou jste si objednali.

### **Kroky**

1. Připojte napájecí adaptér a stiskněte vypínač.

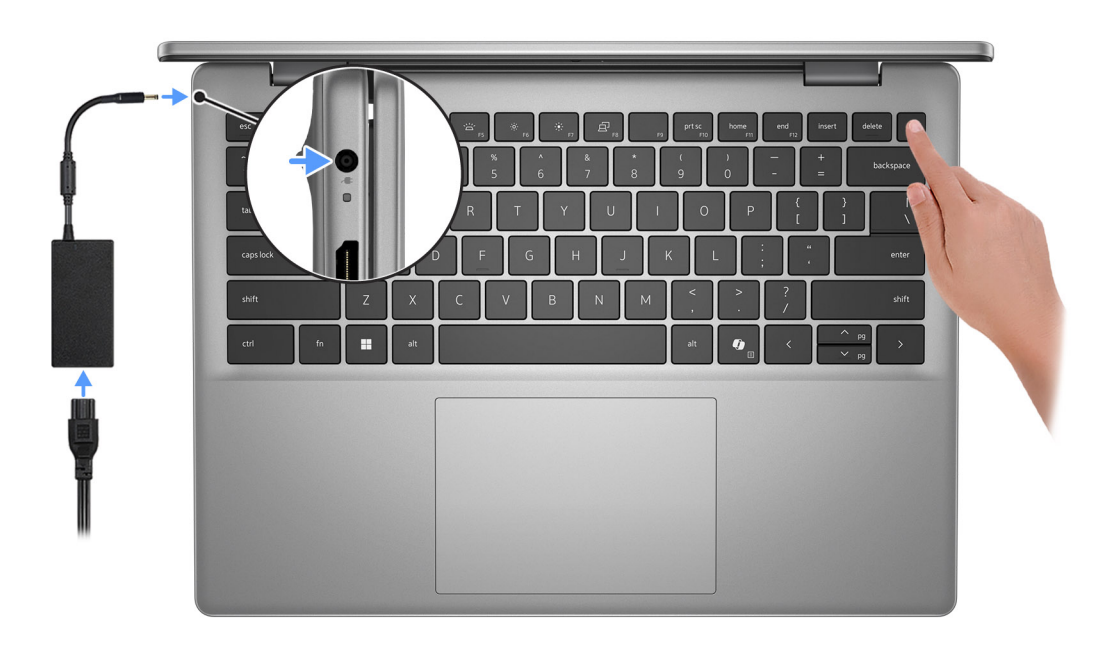

### **Obrázek 8. Připojte napájecí adaptér a stiskněte vypínač.**

- **POZNÁMKA:** Kvůli úspoře energie může baterie přejít během přepravy do úsporného režimu. Při prvním zapnutí počítače musí být připojený napájecí adaptér.
- 2. Dokončete nastavení operačního systému.

#### **V systému Ubuntu:**

Postupujte podle pokynů na obrazovce a dokončete nastavení. Další informace o instalaci a nastavení Ubuntu lze vyhledat ve znalostní bázi na stránkách www.dell.com/support.

#### **V systému Windows:**

Postupujte podle pokynů na obrazovce a dokončete nastavení. Při nastavování společnost Dell Technologies doporučuje:

- Připojit se k síti kvůli aktualizacím systému Windows. **POZNÁMKA:** Pokud se připojujete k zabezpečené bezdrátové síti, zadejte po vyzvání heslo pro přístup k bezdrátové síti.
- Jestliže jste připojeni k internetu, přihlaste se nebo vytvořte účet Microsoft. Nejste-li připojeni k internetu, vytvořte si účet offline.
- Na obrazovce **Podpora a ochrana** zadejte kontaktní údaje.
- 3. Vyhledejte aplikace Dell z nabídky Start v systému Windows doporučeno.

### **Tabulka 2. Vyhledejte aplikace Dell v systému Windows v režimu S**

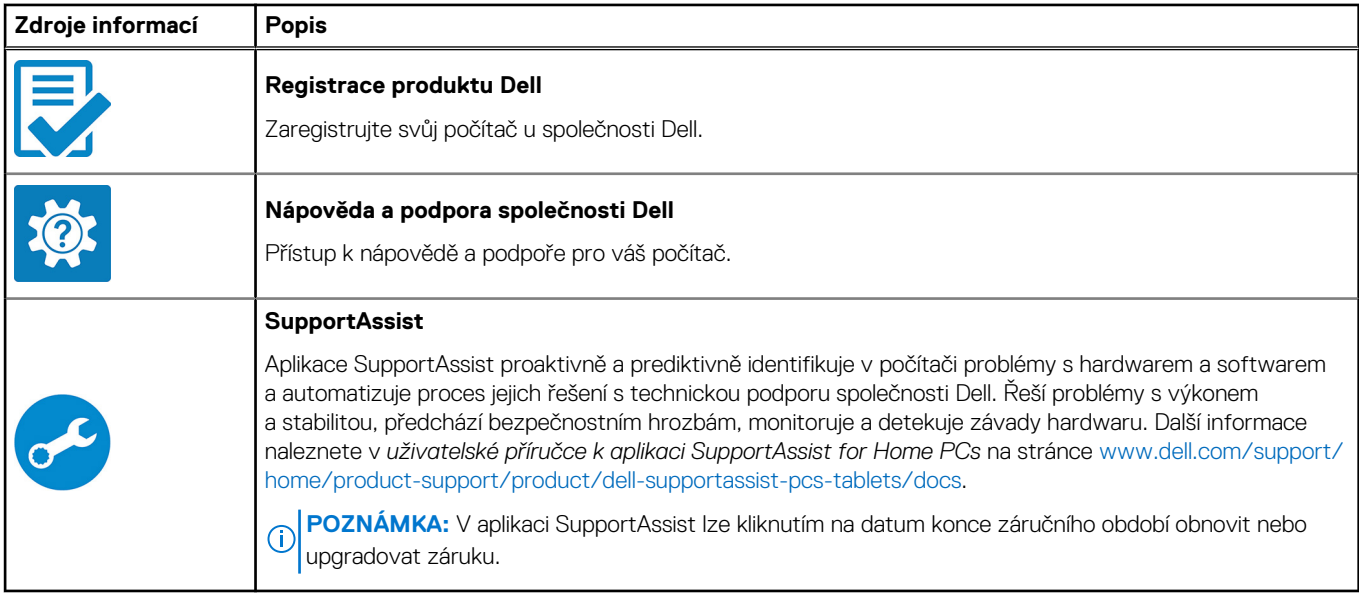

## **Tabulka 3. Umístění aplikací Dell v systému Windows**

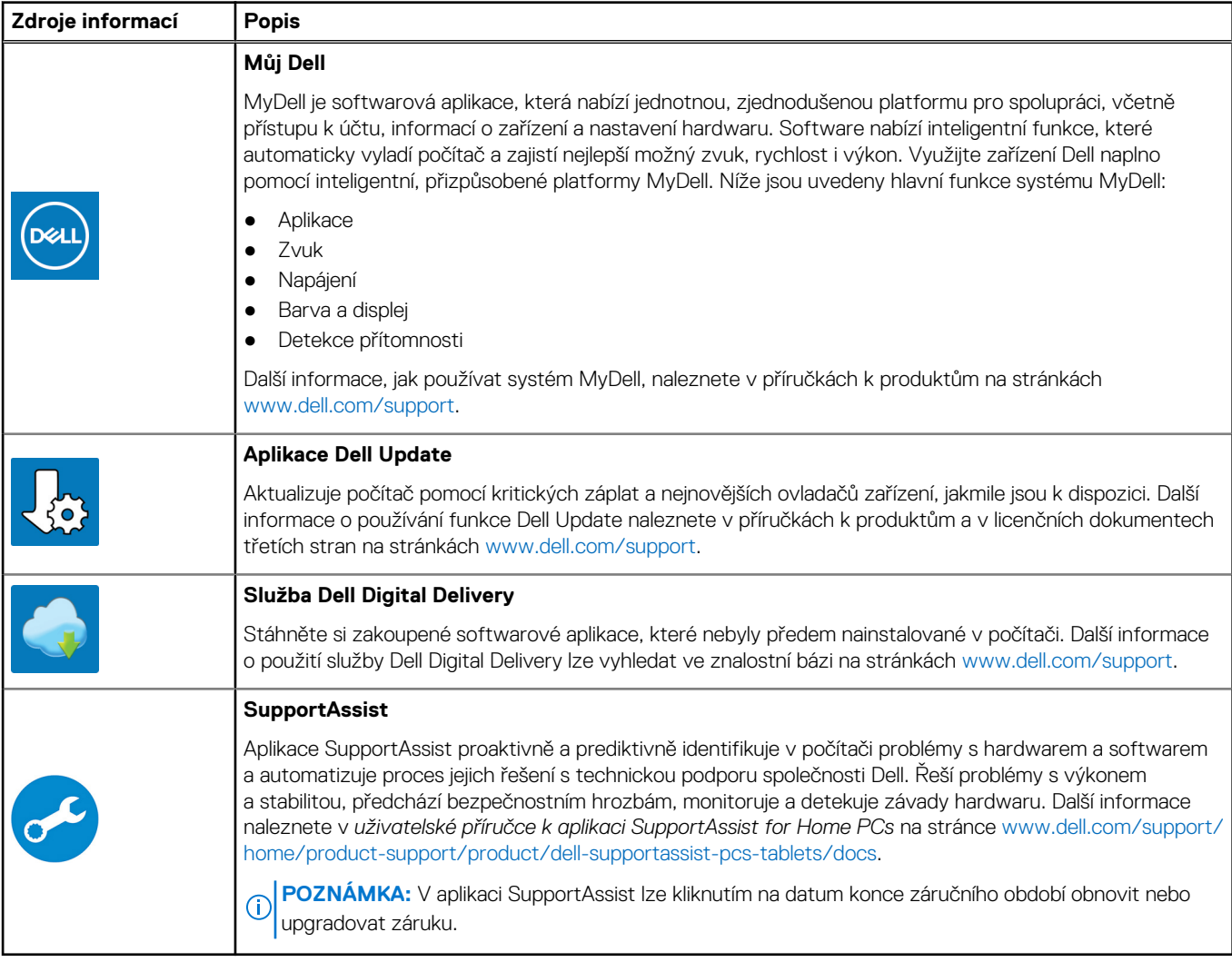

**3**

# **Specifikace počítače Vostro 14 3440**

# **Rozměry a hmotnost**

V následující tabulce je uvedena výška, šířka, hloubka a hmotnost počítače Vostro 14 3440.

### **Tabulka 4. Rozměry a hmotnost**

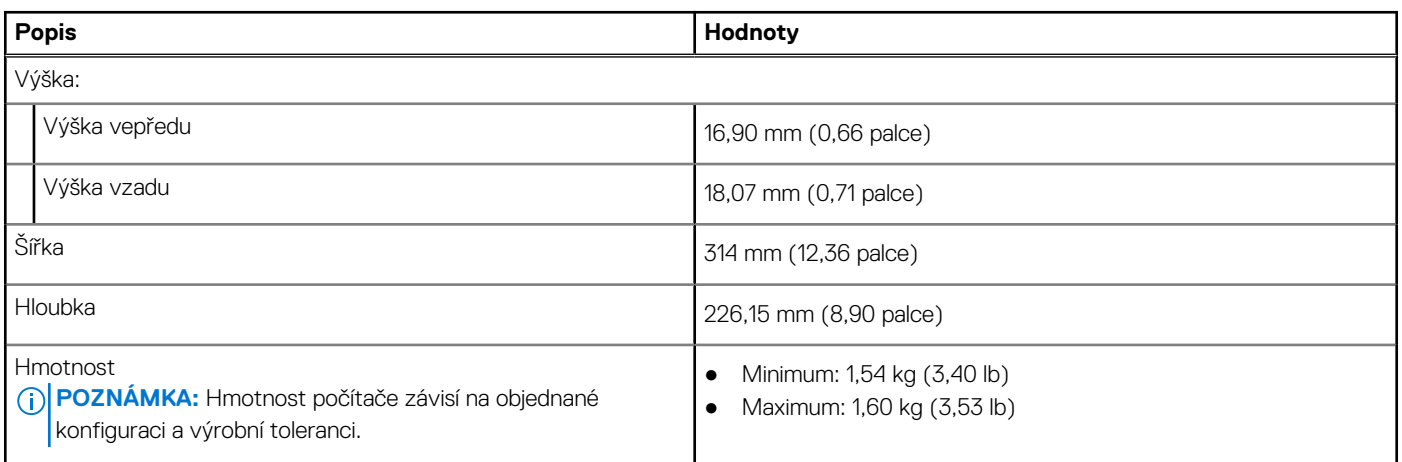

# **Procesor**

Následující tabulka obsahuje podrobné údaje o procesorech podporovaných v notebooku Vostro 14 3440.

#### **Tabulka 5. Procesor**

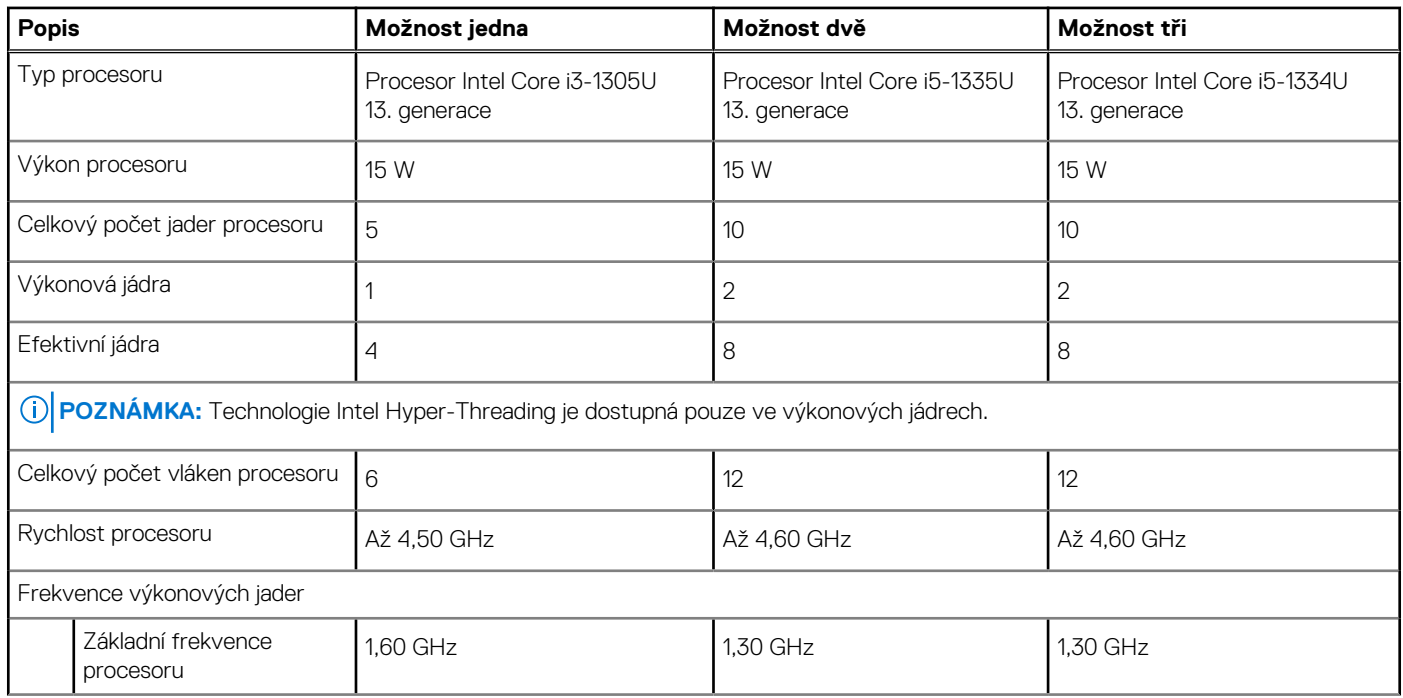

### **Tabulka 5. Procesor (pokračování)**

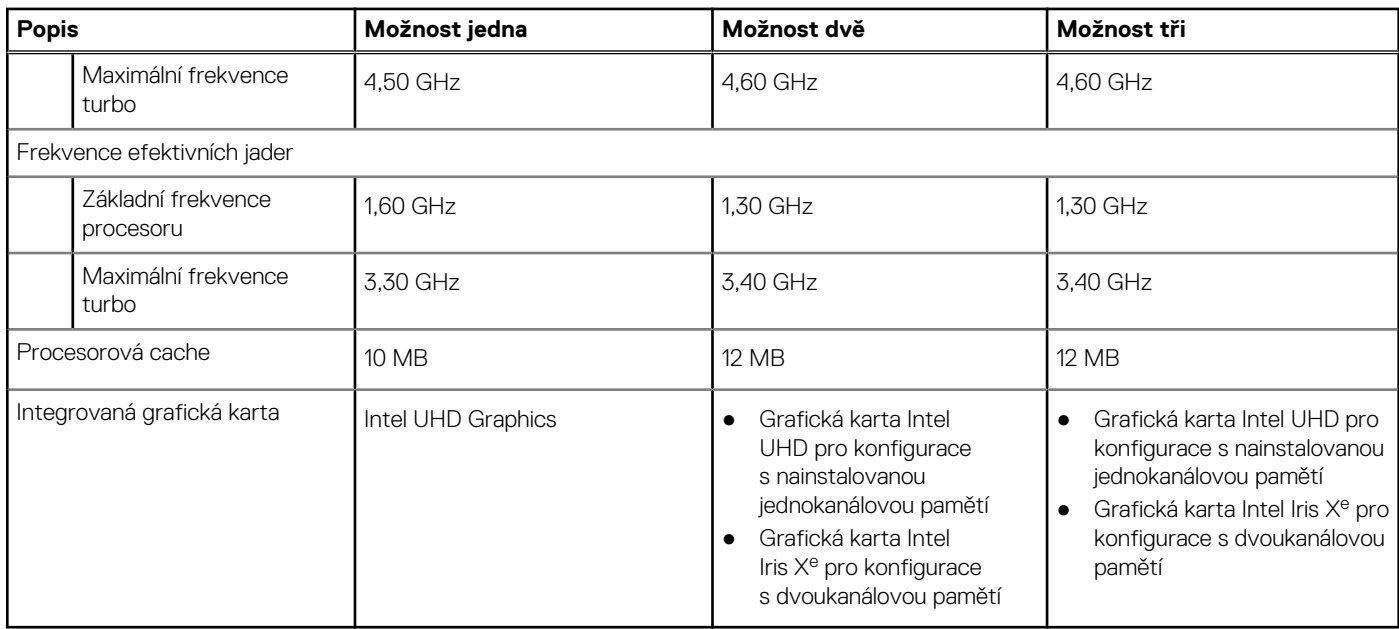

# **Čipová sada**

Následující tabulka obsahuje podrobné údaje o čipových sadách podporovaných počítačem Vostro 14 3440.

### **Tabulka 6. Čipová sada**

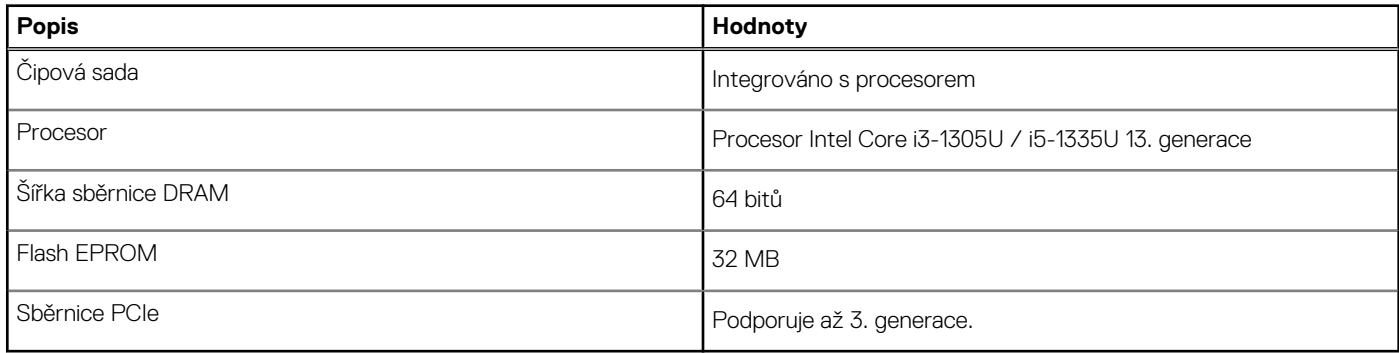

# **Operační systém**

Počítač Vostro 14 3440 podporuje následující operační systémy:

- Windows 11 Home
- Windows 11 Home (režim S)
- Windows 11 Pro
- Windows 11 Pro National Education
- Ubuntu Linux 22.04 LTS, 64bitový

# **Paměť**

V následující tabulce jsou uvedeny parametry paměti v počítači Vostro 14 3440.

### **Tabulka 7. Specifikace paměti**

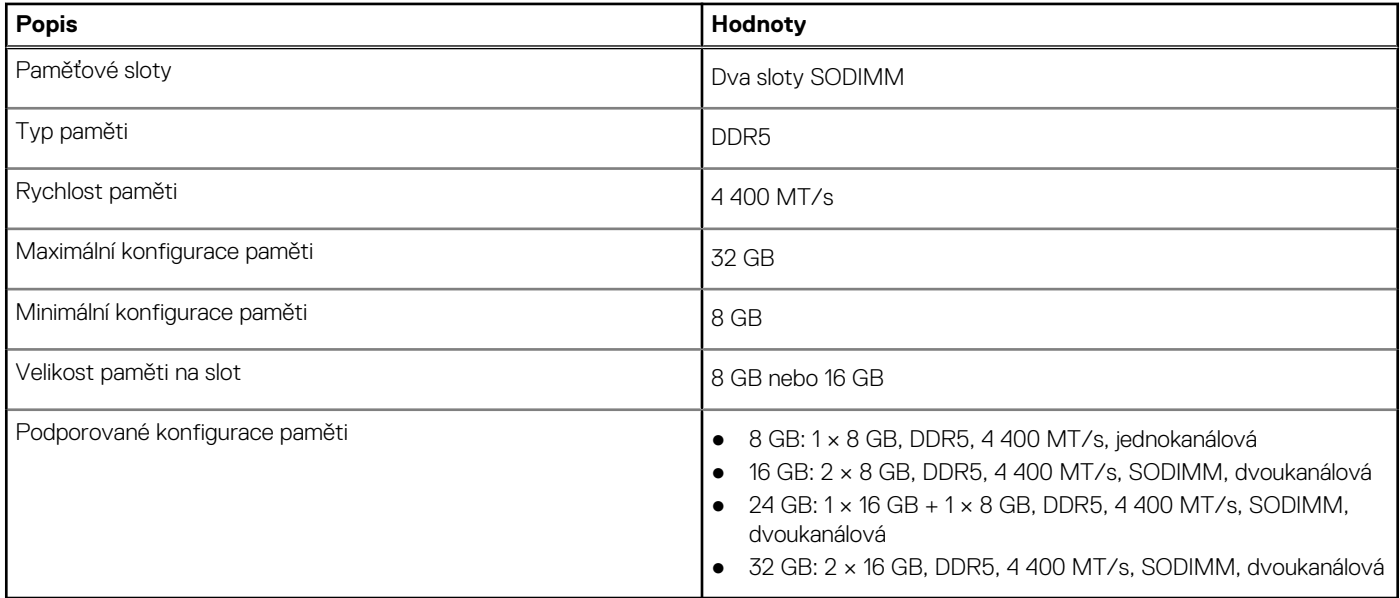

# **Externí porty**

V následující tabulce jsou uvedeny externí porty počítače Vostro 14 3440.

### **Tabulka 8. Externí porty**

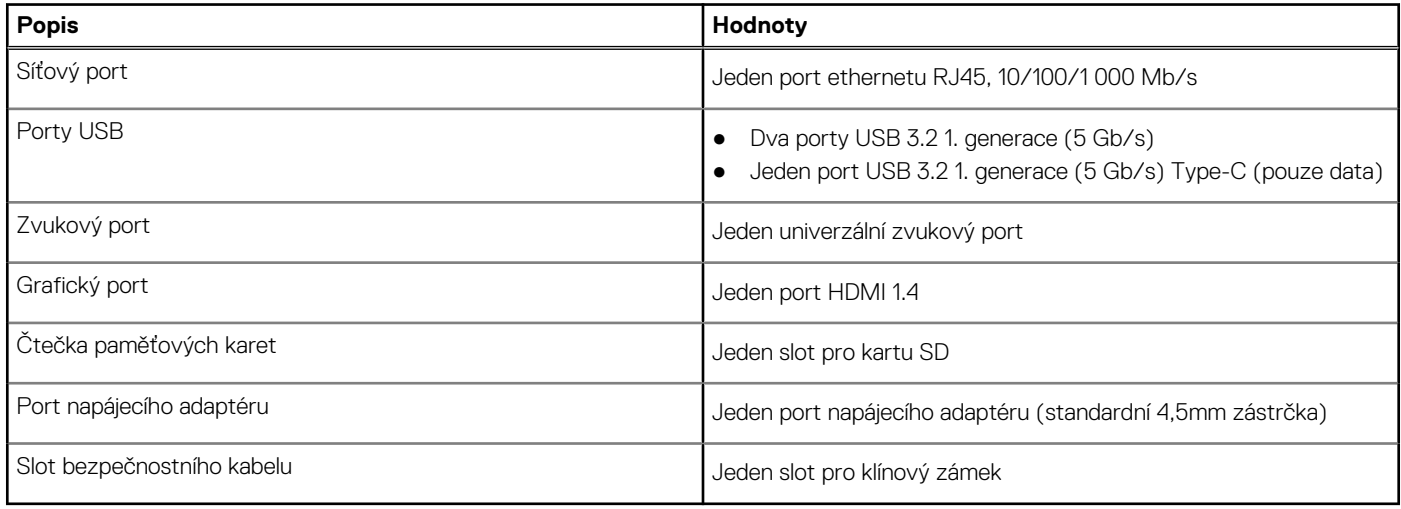

# **Interní sloty**

V následující tabulce jsou uvedeny interní sloty počítače Vostro 14 3440.

## **Tabulka 9. Interní sloty**

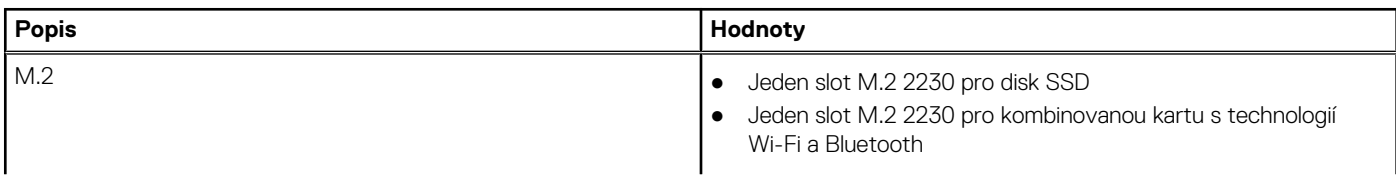

### **Tabulka 9. Interní sloty**

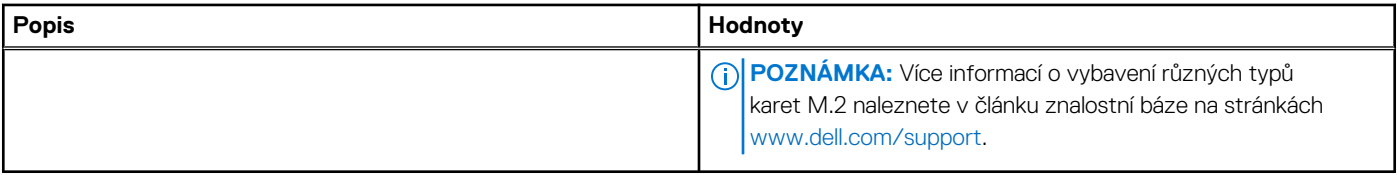

# **Ethernet**

Následující tabulka obsahuje parametry pevného ethernetového připojení LAN (Local Area Network) počítače Vostro 14 3440.

### **Tabulka 10. Specifikace ethernetu**

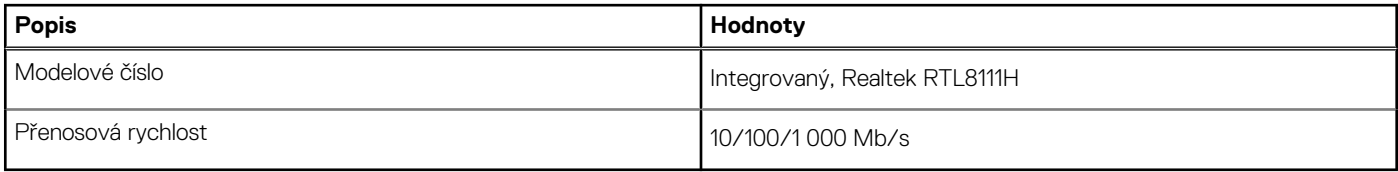

# **Bezdrátový modul**

Následující tabulka uvádí moduly WLAN (Wireless Local Area Network, místní oblastní síť) podporované v notebooku Vostro 14 3440.

### **Tabulka 11. Specifikace bezdrátového modulu**

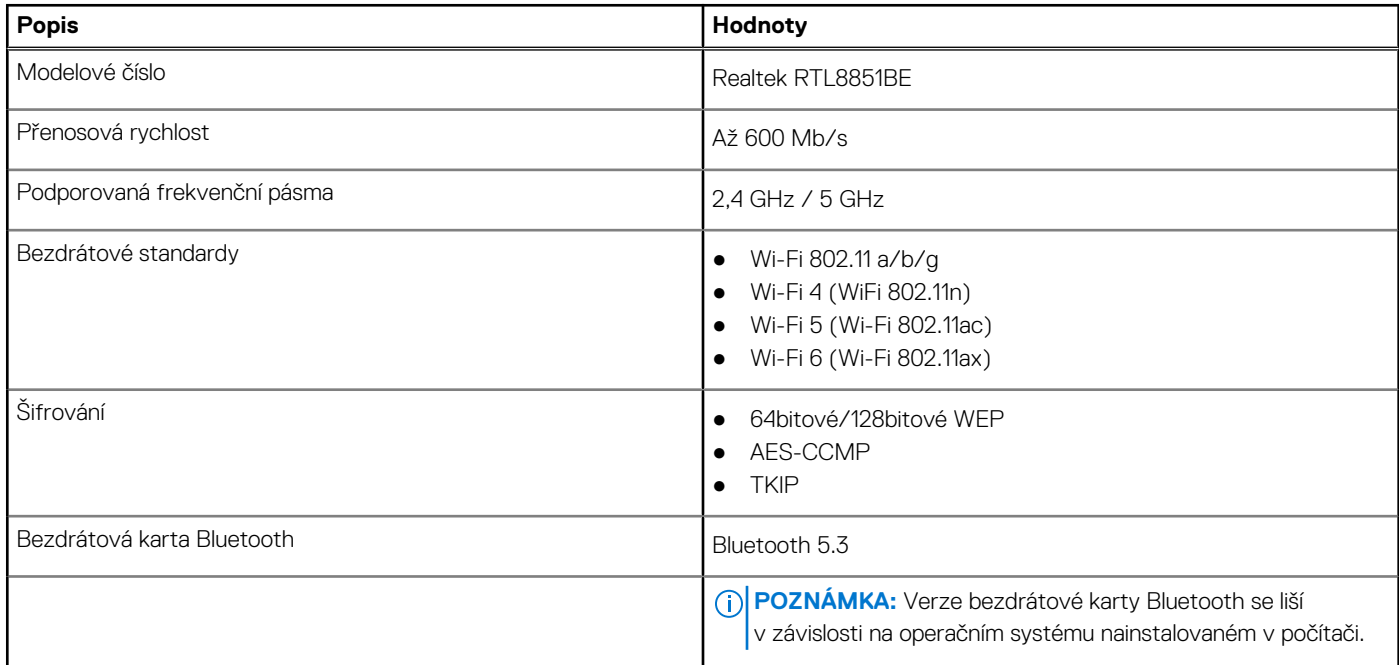

# **Zvuk**

V následující tabulce jsou uvedeny parametry zvuku v počítači Vostro 14 3440.

## **Tabulka 12. Parametry zvuku**

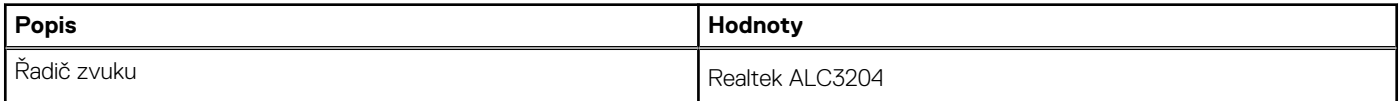

## **Tabulka 12. Parametry zvuku (pokračování)**

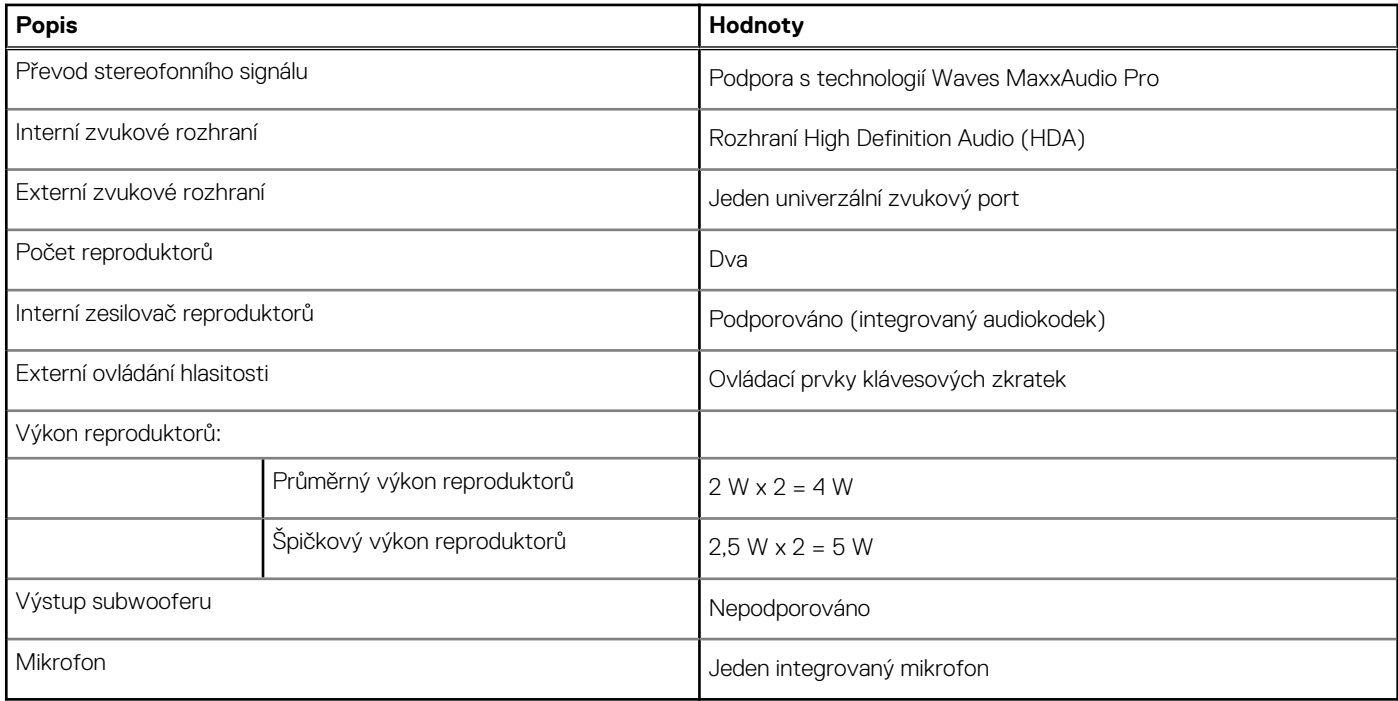

# **Úložiště**

Tato část obsahuje možnosti úložiště v počítači Vostro 14 3440.

Notebook Vostro 14 3440 podporuje jeden vestavěný disk SSD M.2 2230. Disk SSD M.2 2230 je primárním diskem počítače.

### **Tabulka 13. Parametry úložiště**

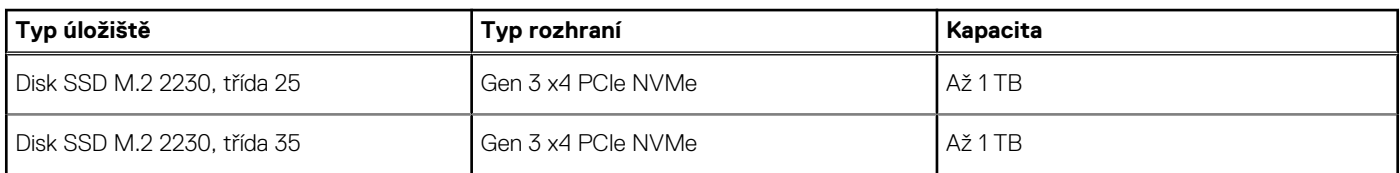

# **Čtečka paměťových karet**

V následující tabulce jsou uvedeny paměťové karty podporované počítačem Vostro 14 3440.

### **Tabulka 14. Specifikace čtečky paměťových karet**

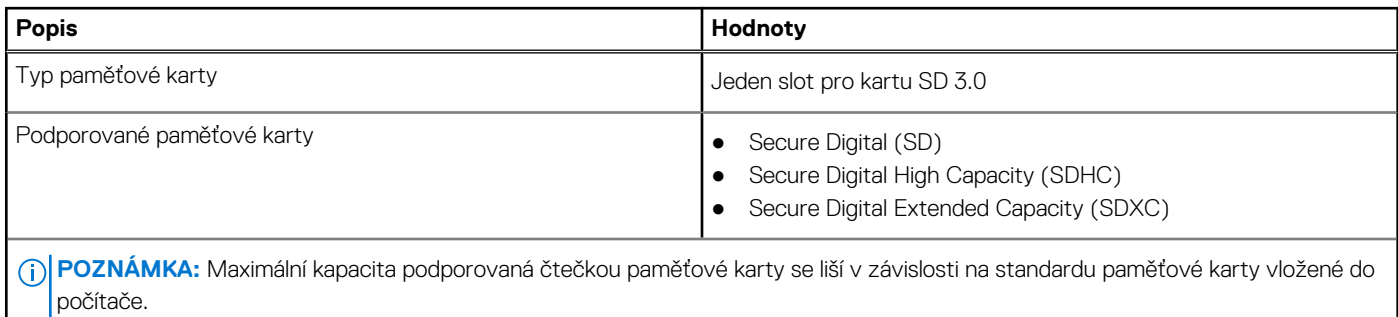

# **Klávesnice**

V následující tabulce jsou uvedeny parametry klávesnice v počítači Vostro 14 3440.

### **Tabulka 15. Specifikace klávesnice**

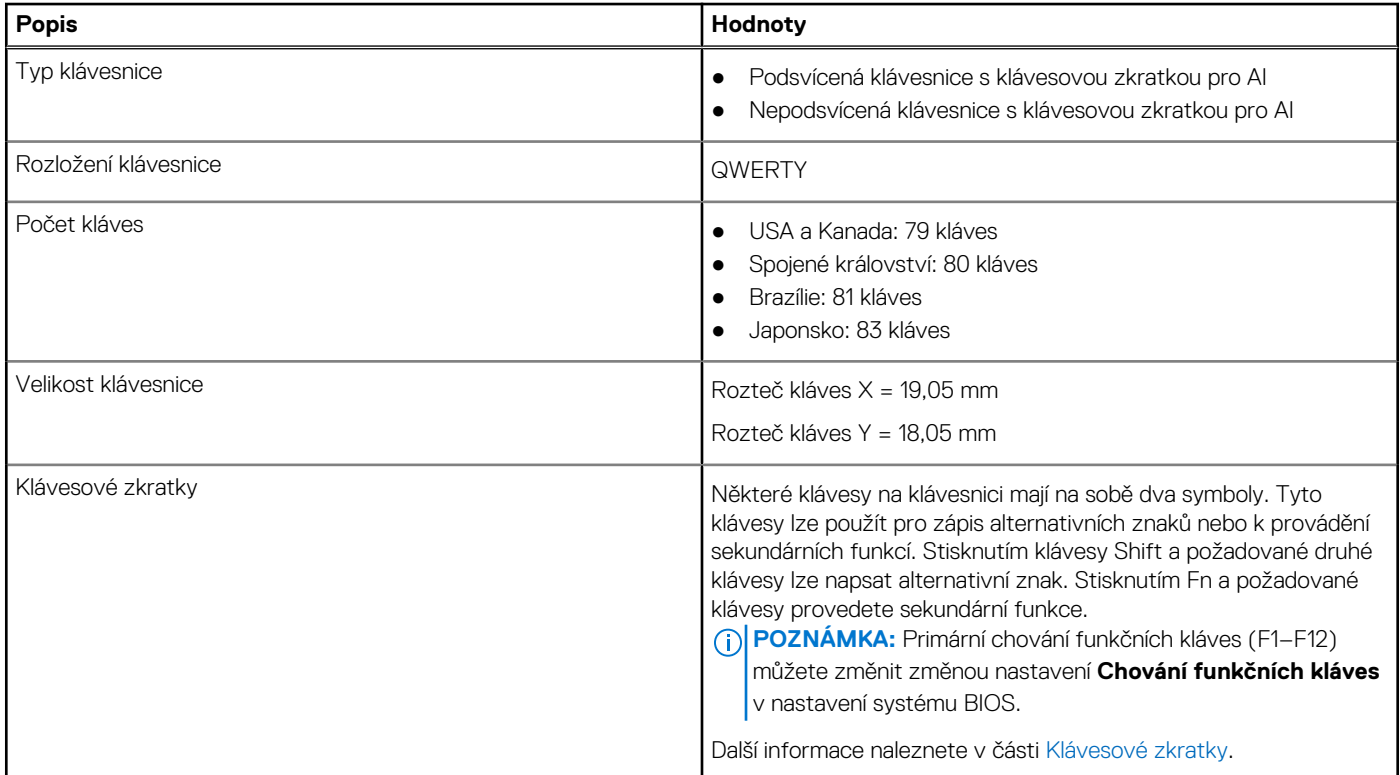

# **Klávesové zkratky počítače Vostro 14 3440**

**(j) POZNÁMKA:** Znaky na klávesnici se mohou lišit v závislosti na její jazykové konfiguraci. Klávesy, které se používají pro klávesové zkratky, zůstávají stejné pro všechny jazykové konfigurace.

Některé klávesy na klávesnici mají na sobě dva symboly. Tyto klávesy lze použít pro zápis alternativních znaků nebo k provádění sekundárních funkcí. Symbol zobrazený v dolní části klávesy odkazuje na znak, který se napíše při stisknutí klávesy. Jestliže stisknete klávesu Shift a danou klávesu, napíše se symbol uvedený v horní části klávesy. Pokud například stisknete **2**, napíše se **2**; jestliže stisknete **Shift** + **2**, napíše se **@**.

Klávesy F1–F12 v horní řadě klávesnice jsou funkční klávesy k ovládání multimédií, jak ukazuje ikona ve spodní části klávesy. Stisknutím funkční klávesy vyvoláte úlohu reprezentovanou ikonou. Například klávesa F1 ztlumí zvuk (viz tabulka níže).

Nicméně, jsou-li funkční klávesy F1–F12 nutné pro konkrétní softwarové aplikace, lze multimediální funkce vypnout stisknutím kláves **fn** + **esc**. Ovládání multimédií lze následně vyvolat stisknutím klávesy **Fn** a příslušné funkční klávesy. Například zvuk ztlumíte kombinací kláves **Fn** + **F1**.

**POZNÁMKA:** Primární chování funkčních kláves (F1–F12) můžete také změnit úpravou nastavení **Chování funkčních kláves**  v konfiguraci systému BIOS.

#### **Tabulka 16. Seznam klávesových zkratek**

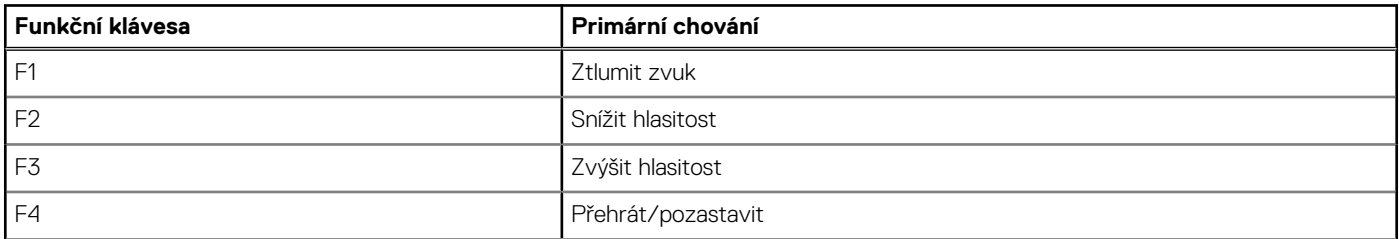

### **Tabulka 16. Seznam klávesových zkratek (pokračování)**

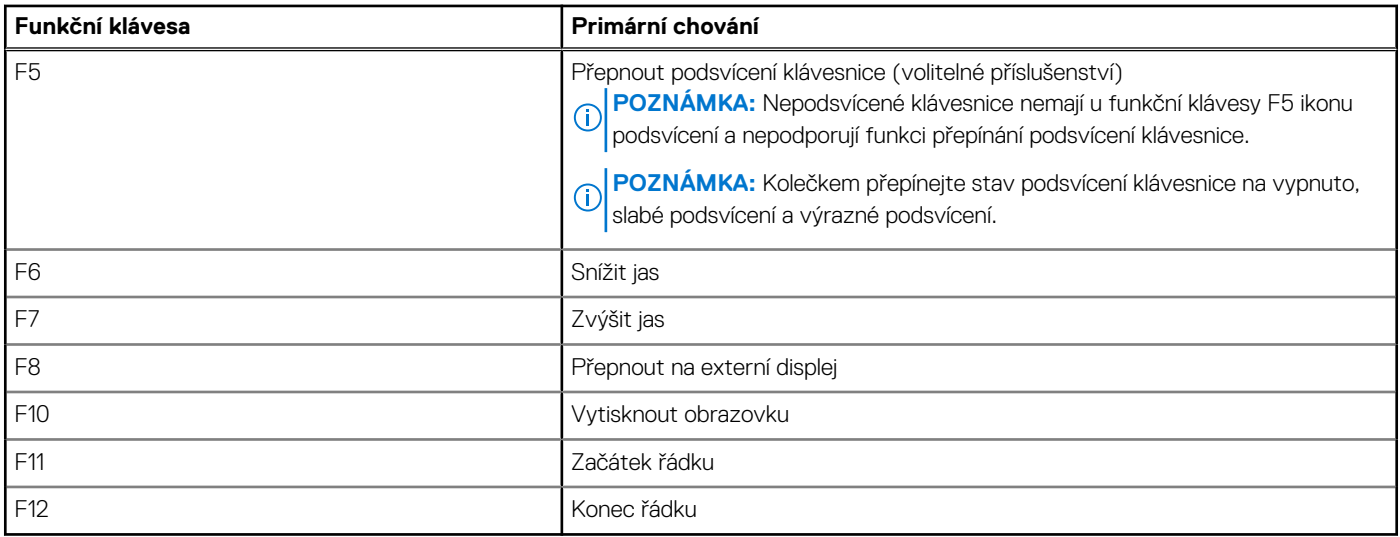

Klávesa **Fn** se rovněž používá s vybranými klávesami na klávesnici k vyvolání sekundárních funkcí.

### **Tabulka 17. Sekundární chování**

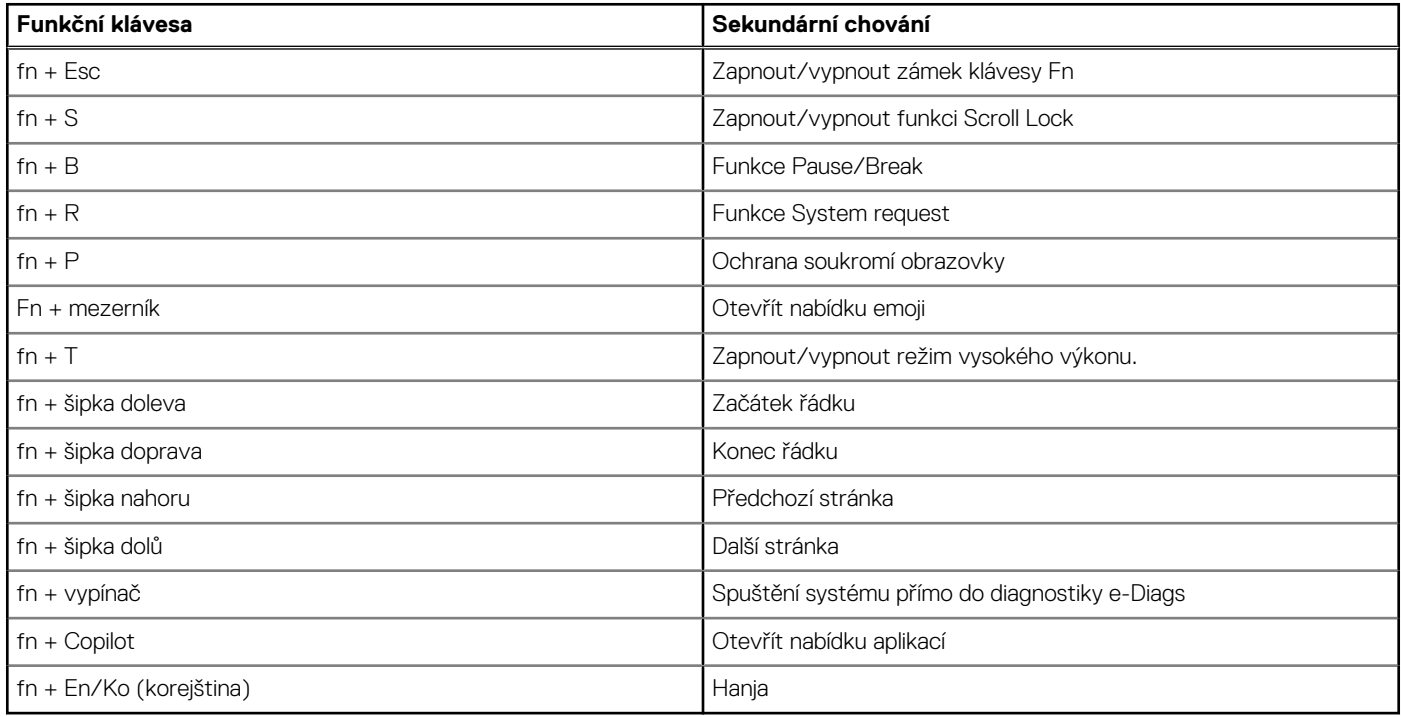

# **Kamera**

V následující tabulce jsou uvedeny parametry kamery v počítači Vostro 14 3440.

## **Tabulka 18. Specifikace kamery**

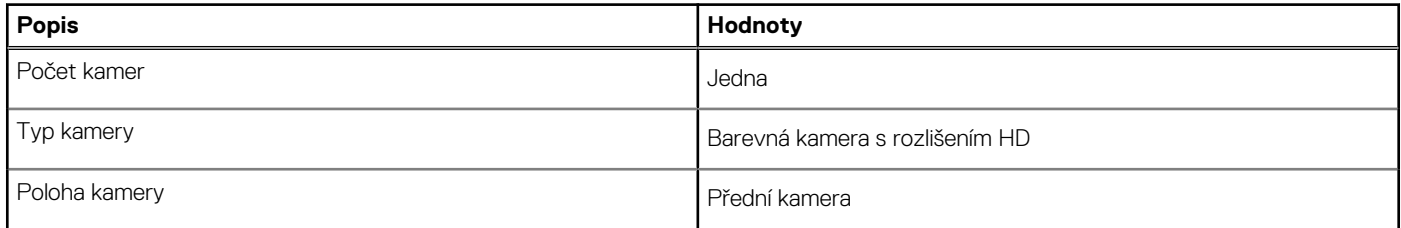

### **Tabulka 18. Specifikace kamery (pokračování)**

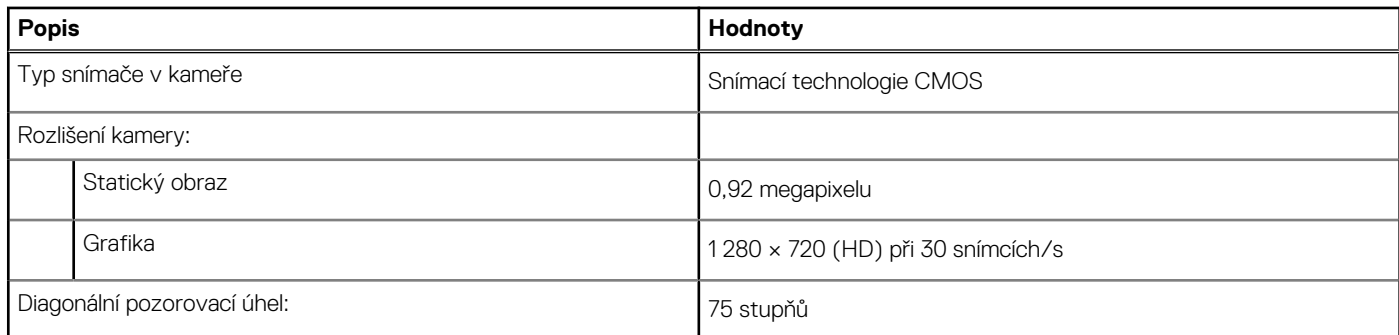

# **Dotyková podložka**

V následující tabulce jsou uvedeny parametry dotykové podložky v počítači Vostro 14 3440.

### **Tabulka 19. Specifikace dotykové podložky**

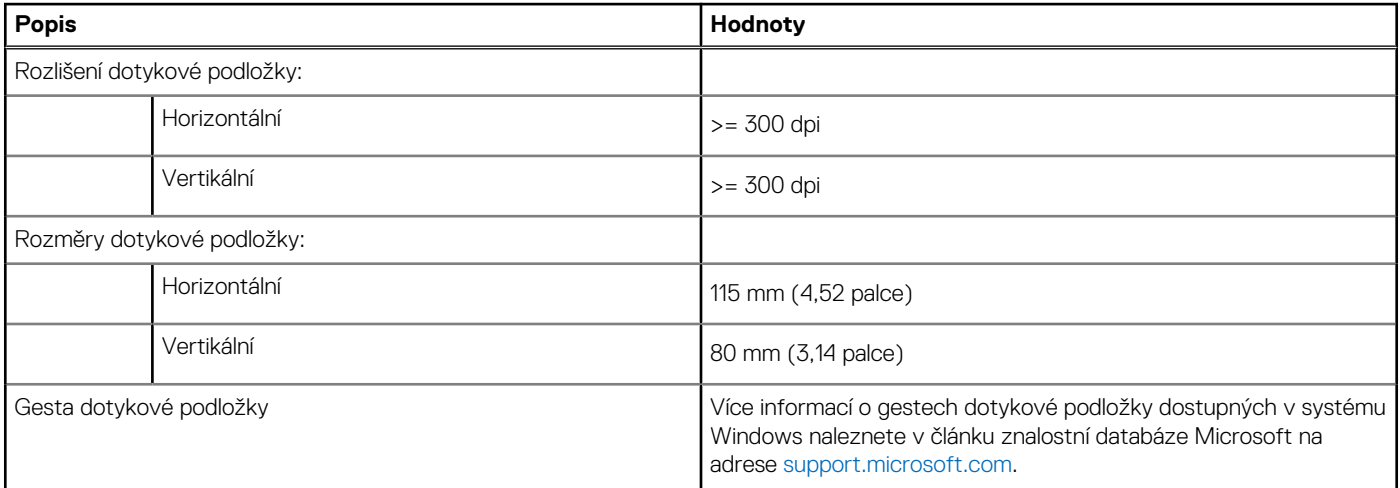

# **Napájecí adaptér**

V následující tabulce jsou uvedeny parametry napájecího adaptéru počítače Vostro 14 3440.

### **Tabulka 20. Specifikace napájecího adaptéru**

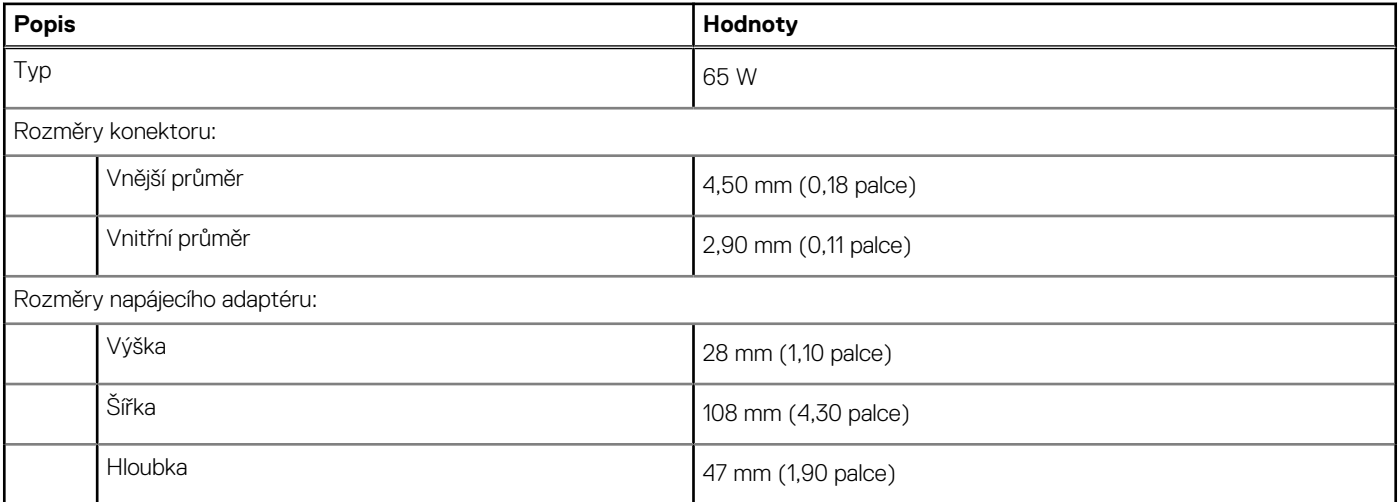

## **Tabulka 20. Specifikace napájecího adaptéru (pokračování)**

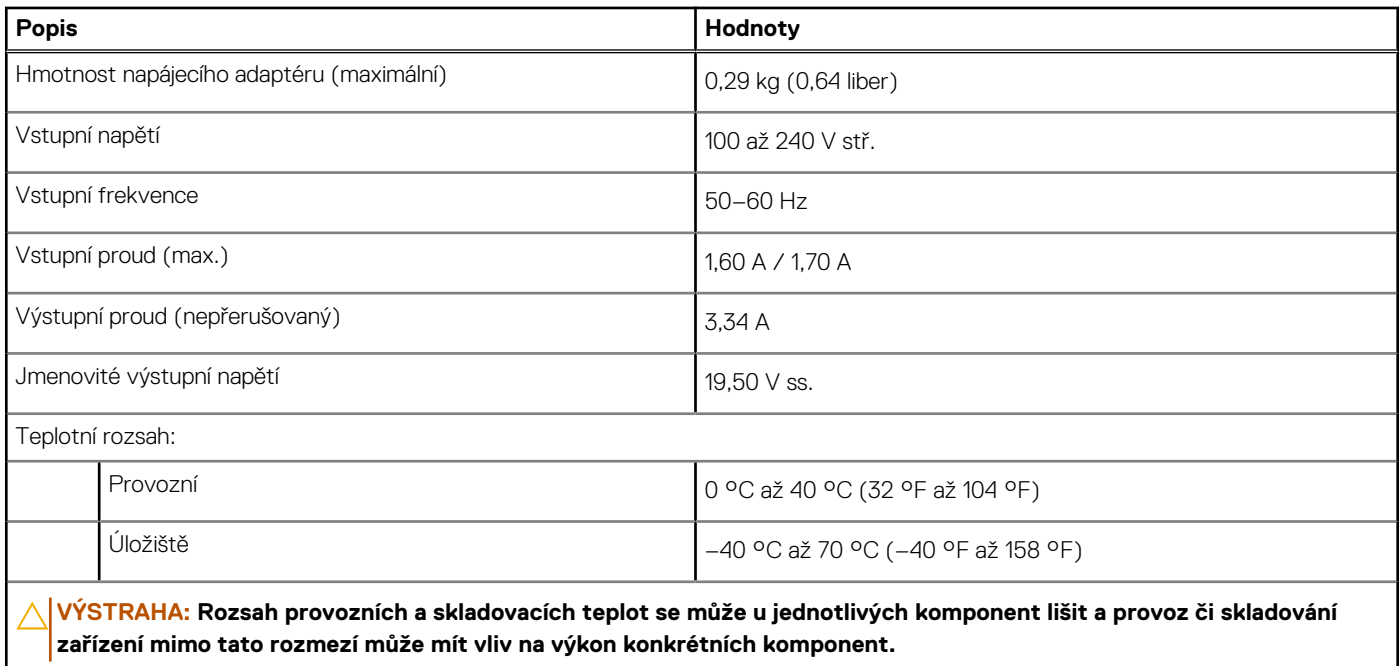

# **Baterie**

V následující tabulce jsou uvedeny parametry baterie v počítači Vostro 14 3440.

### **Tabulka 21. Specifikace baterie**

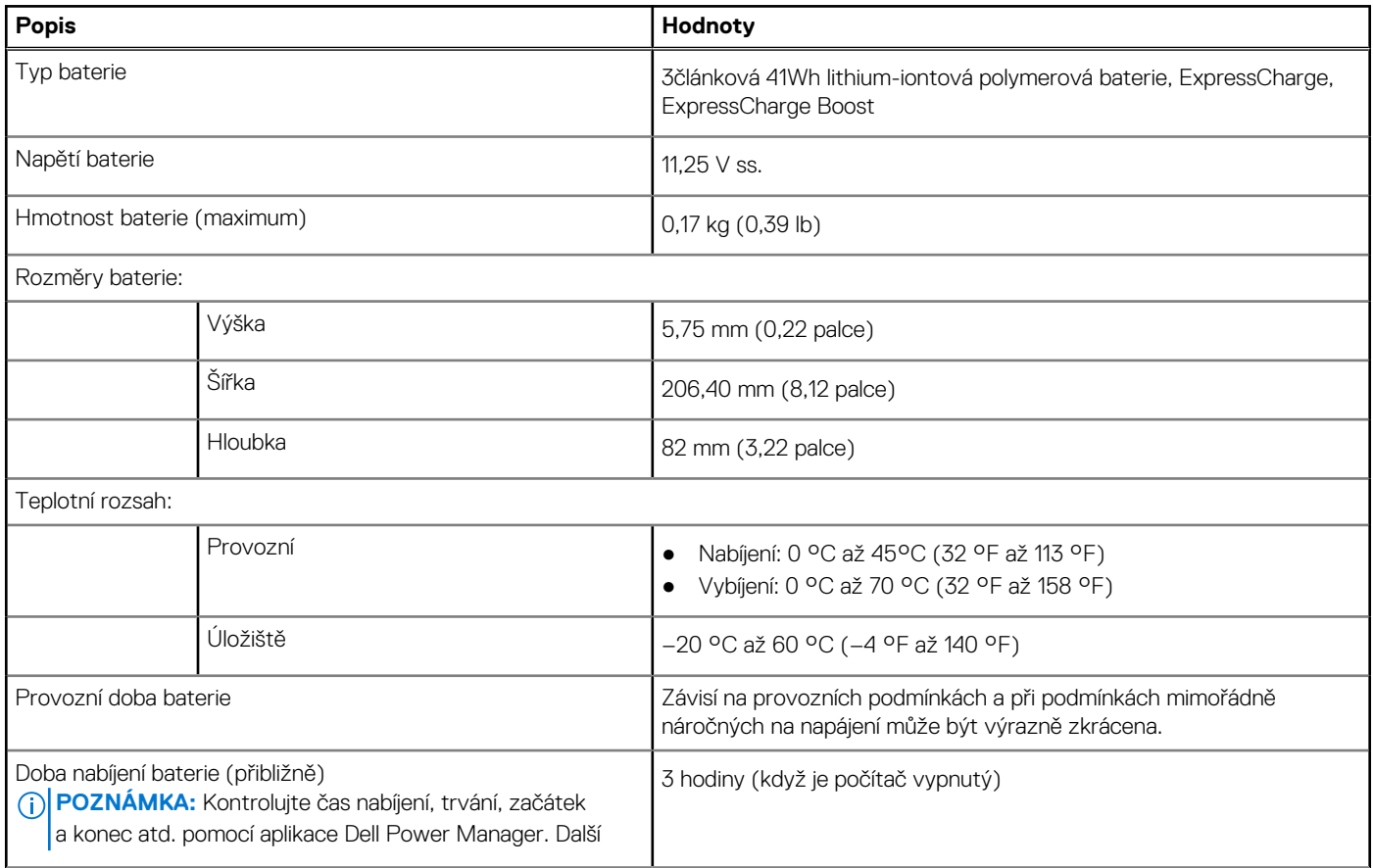

### **Tabulka 21. Specifikace baterie (pokračování)**

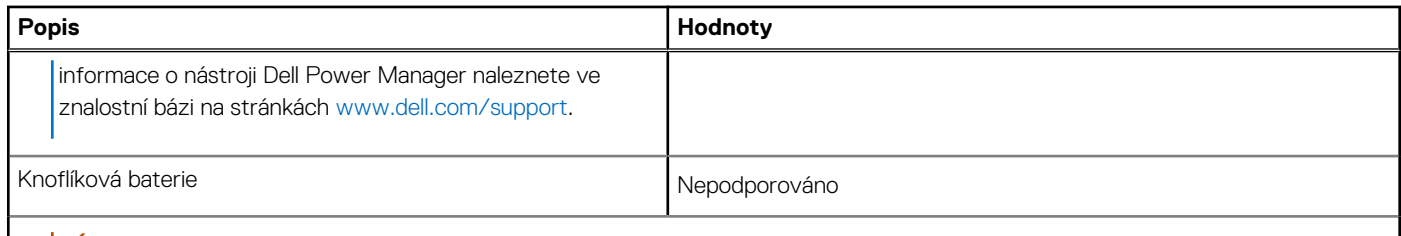

**VÝSTRAHA: Rozsah provozních a skladovacích teplot se může u jednotlivých komponent lišit a provoz či skladování zařízení mimo tato rozmezí může mít vliv na výkon konkrétních komponent.**

**VÝSTRAHA: Společnost Dell Technologies doporučuje baterii kvůli optimální spotřebě energie pravidelně nabíjet. Jestliže dojde k vybití baterie, připojte napájecí adaptér, zapněte počítač a poté jej restartujte, aby se snížila spotřeba energie.**

# **Displej**

V následující tabulce jsou uvedeny specifikace displeje v počítači Vostro 14 3440.

#### **Tabulka 22. Specifikace obrazovky**

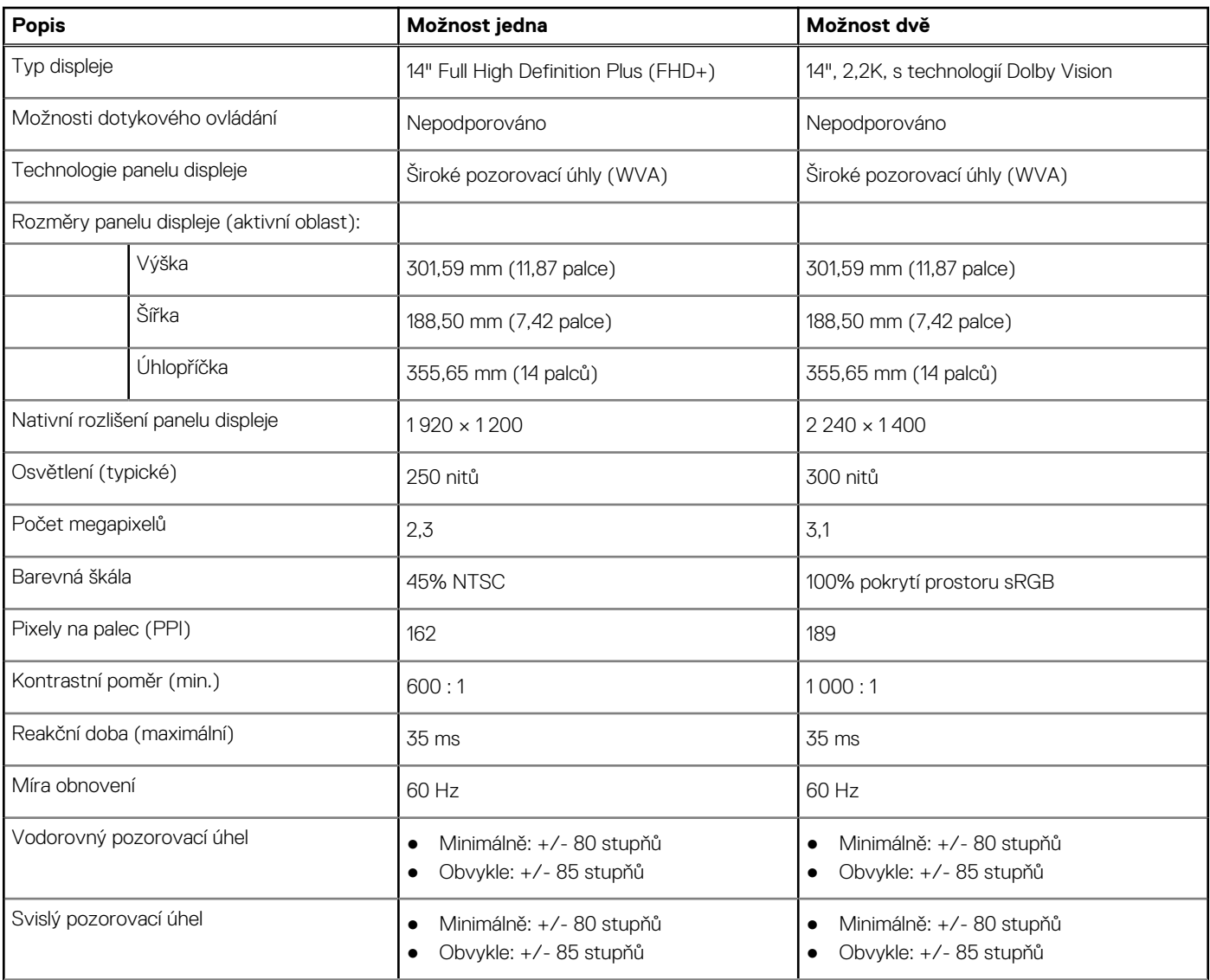

### **Tabulka 22. Specifikace obrazovky (pokračování)**

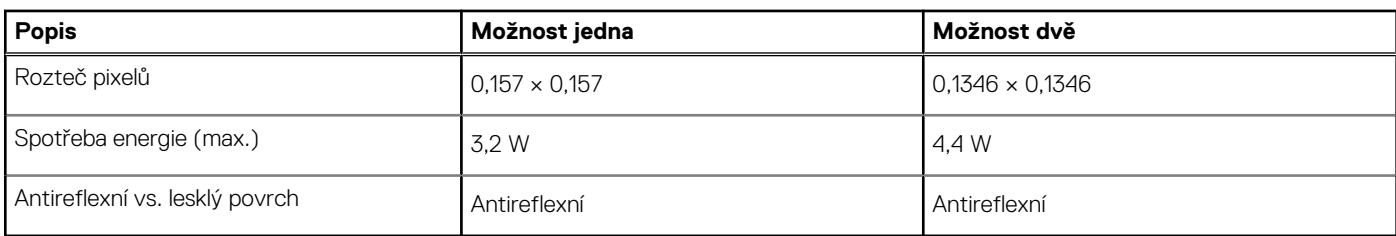

# **Čtečka otisků prstů (volitelné příslušenství)**

V následující tabulce jsou uvedeny parametry volitelné čtečky otisků prstů v počítači Vostro 14 3440.

**POZNÁMKA:** Čtečka otisků prstů se nalézá ve vypínači.

### **Tabulka 23. Specifikace čtečky otisků prstů**

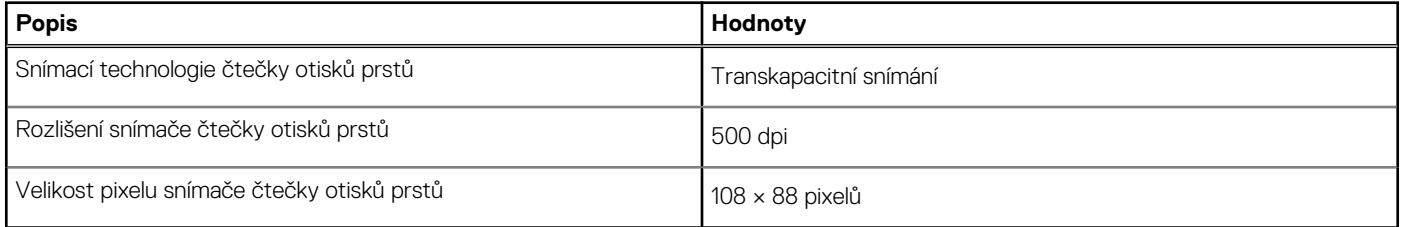

# **Snímač**

V následující tabulce jsou uvedeny snímače v počítači Vostro 14 3440.

### **Tabulka 24. Snímač**

#### **Podpora snímače**

Adaptivní výkon chlazení, akcelerometr

# **Grafická karta (GPU) – integrovaná**

V následující tabulce jsou uvedeny parametry integrované grafické karty (GPU) podporované počítačem Vostro 14 3440.

### **Tabulka 25. Grafická karta (GPU) – integrovaná**

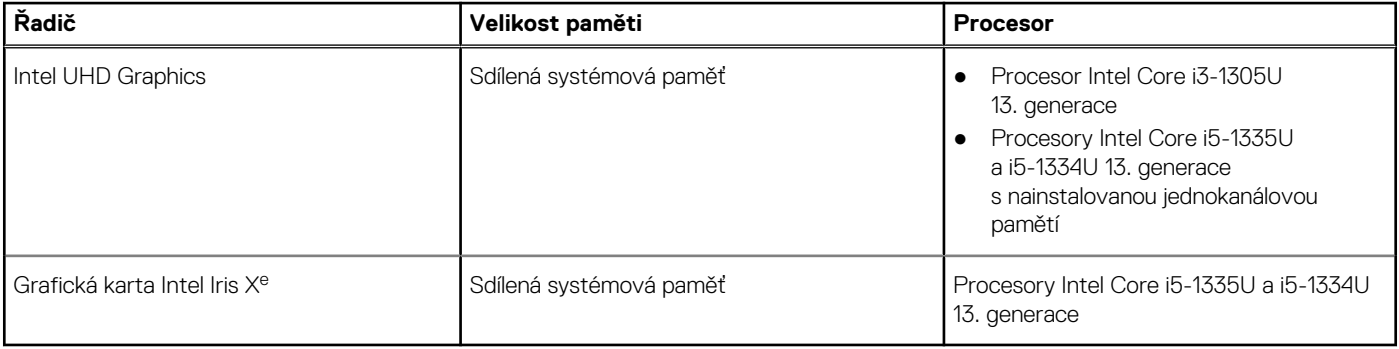

# **Matrice podpory více displejů**

Následující tabulka obsahuje matici podpory více displejů v počítači Vostro 14 3440.

### **Tabulka 26. Matrice podpory více displejů**

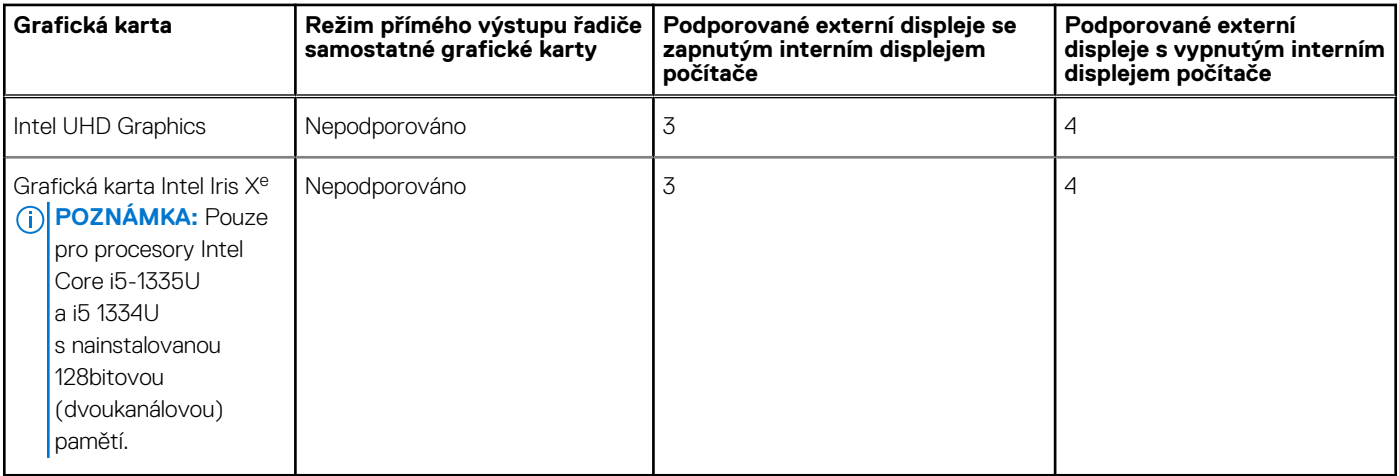

# **Zabezpečení hardwaru**

V následující tabulce je uvedeno hardwarové zabezpečení počítače Vostro 14 3440.

### **Tabulka 27. Zabezpečení hardwaru**

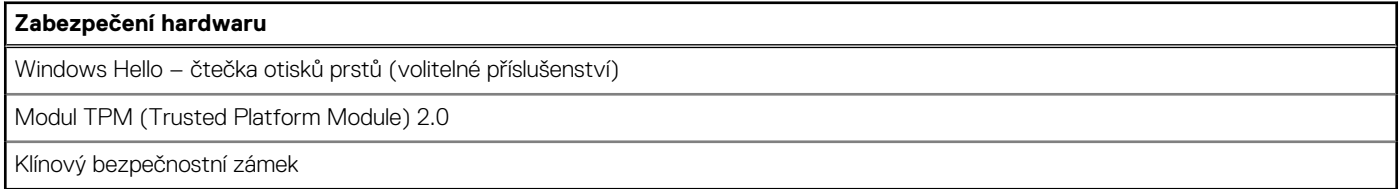

# **Provozní a skladovací podmínky**

V následující tabulce jsou uvedeny provozní a skladovací parametry počítače Vostro 14 3440.

**Úroveň znečištění vzduchu:** G1 podle ustanovení normy ISA-S71.04-1985

### **Tabulka 28. Okolí počítače**

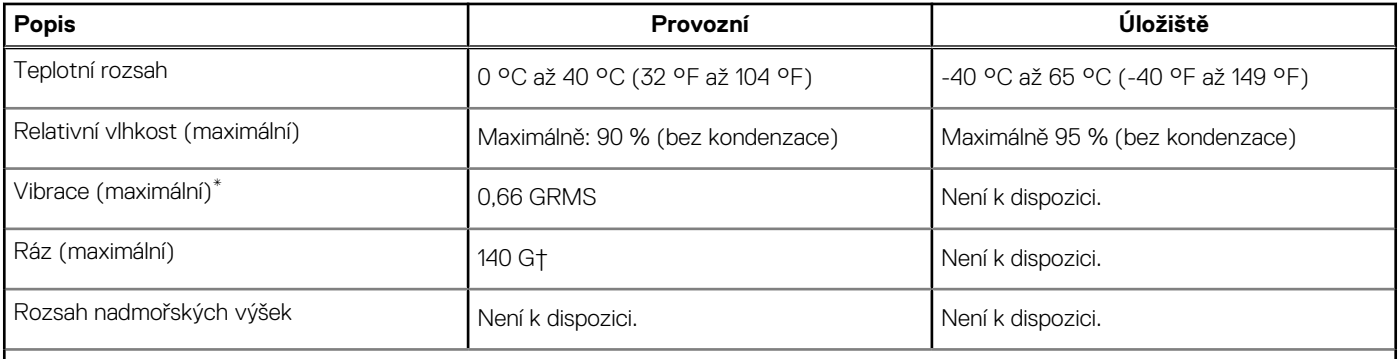

**VÝSTRAHA: Rozsah provozních a skladovacích teplot se může u jednotlivých komponent lišit a provoz či skladování zařízení mimo tato rozmezí může mít vliv na výkon konkrétních komponent.**

\* Měřené při použití náhodného spektra vibrací, které simuluje prostředí uživatele.

† Měřeno pomocí 2ms polosinusového pulzu

# **Zásady podpory společnosti Dell**

Další informace o zásadách podpory Dell Support naleznete ve znalostní bázi na stránkách www.dell.com/support.

# **Funkce ComfortView**

### **VAROVÁNÍ: Dlouhodobé působení modrého světla z displeje může vést k očním problémům, například k nadměrné zátěži, únavě či poškození zraku.**

Modré světlo má v rámci barevného spektra krátkou vlnovou délku a vysokou energii. Trvalé působení modrého světla z digitálních zdrojů může vést k poruchám spánku a způsobovat dlouhodobé problémy, například nadměrnou zátěž, únavu či poškození zraku.

Režim ComfortView lze povolit a nakonfigurovat pomocí aplikace Dell CinemaColor.

Režim ComfortView vyhovuje požadavkům normy TÜV Rheinland pro displeje se sníženou úrovní vyzařování modrého světla.

Snížené vyzařování modrého světla: Technologie softwaru Dell ComfortView snižuje vyzařování škodlivého modrého světla a umožňuje delší sledování displeje při snížené zátěži očí.

Kvůli omezení rizika namáhání zraku se rovněž doporučuje:

- umístit displej notebooku do pohodlné vzdálenosti 50 až 70 cm (20 až 28 palců) od očí;
- pravidelně mrkat, aby se oči zvlhčily, navlhčit si oči vodou nebo používat vhodné oční kapky;
- během přestávek se nejméně po dobu 20 sekund dívat mimo monitor, na objekt ve vzdálenosti 609,60 cm (20 stop);
- každé dvě hodiny udělat 20minutovou přestávku.

# **ComfortView Plus**

## **VAROVÁNÍ: Dlouhodobé působení modrého světla z displeje může vést k očním problémům, například k nadměrné zátěži, únavě či poškození zraku.**

Modré světlo má v rámci barevného spektra krátkou vlnovou délku a vysokou energii. Trvalé působení modrého světla z digitálních zdrojů může vést k poruchám spánku a způsobovat dlouhodobé problémy, například nadměrnou zátěž, únavu či poškození zraku.

Displej v tomto počítači je navržen tak, aby vyzařoval minimum modrého světla, a vyhovuje požadavkům organizace TÜV Rheinland na displeje s nízkým vyzařováním modrého světla.

Režim nízkého vyzařování modrého světla je povolen ve výrobním závodě, a proto není potřebná žádná další konfigurace.

Kvůli omezení rizika namáhání zraku se rovněž doporučuje:

- umístit displej notebooku do pohodlné vzdálenosti 50 až 70 cm (20 až 28 palců) od očí;
- pravidelně mrkat, aby se oči zvlhčily, navlhčit si oči vodou nebo používat vhodné oční kapky;
- během přestávek se nejméně po dobu 20 sekund dívat mimo monitor, na objekt ve vzdálenosti 609,60 cm (20 stop);
- každé dvě hodiny udělat 20minutovou přestávku.

# **Manipulace uvnitř počítače**

**4**

# **Bezpečnostní pokyny**

Dodržováním následujících bezpečnostních zásad zabráníte možnému poškození počítače a zajistíte vlastní bezpečnost. Není-li uvedeno jinak, všechny postupy uvedené v tomto dokumentu předpokládají, že jste si přečetli bezpečnostní informace dodané s počítačem.

- **VAROVÁNÍ: Před manipulací uvnitř počítače si přečtěte bezpečnostní informace dodané s počítačem. Další informace o vzorových postupech v oblasti bezpečnosti naleznete na domovské stránce Soulad s předpisy na adrese www.dell.com/regulatory\_compliance.**
- **VAROVÁNÍ: Než otevřete kryt počítače nebo jeho panely, odpojte počítač od všech zdrojů napájení. Poté co dokončíte práci uvnitř počítače, namontujte všechny kryty, panely a šrouby a teprve poté připojte počítač k elektrické zásuvce.**

**VÝSTRAHA: Chcete-li předejít poškození počítače, ujistěte se, že je pracovní plocha rovná, suchá a čistá.**

- **VÝSTRAHA: Chcete-li předejít poškození komponent a karet, držte je pouze za hrany a nedotýkejte se kolíků a kontaktů.**
- **VÝSTRAHA: Odstraňování problémů a opravy byste měli provádět pouze po autorizaci nebo výzvě tým technické pomoci Dell. Na škody způsobené neoprávněným servisním zásahem se nevztahuje záruka společnosti Dell. Více informací naleznete v bezpečnostních pokynech dodávaných s produktem nebo na adrese www.dell.com/regulatory\_compliance.**
- **VÝSTRAHA: Dříve, než se dotknete některé části uvnitř počítače, odveďte elektrostatický náboj z vašeho těla tím, že se dotknete kovového předmětu, například některé kovové části na zadní straně počítače. Během manipulace se opakovaně dotýkejte nenatřeného kovového povrchu, abyste odvedli potenciální elektrostatický náboj, který může poškodit vnitřní komponenty.**
- **VÝSTRAHA: Při odpojování kabelu tahejte za konektor nebo vytahovací poutko, nikoli za samotný kabel. Některé kabely mohou být opatřeny konektory se západkami nebo přítlačnými šrouby, které je třeba před odpojením kabelu uvolnit. Při odpojování kabelů je držte rovně, aby nedošlo k ohnutí kolíků. Při připojování kabelů se ujistěte, že jsou porty a konektory správně otočeny a vyrovnány.**
- **VÝSTRAHA: Stiskem vysuňte všechny karty vložené ve čtečce paměťových karet.**
- **VÝSTRAHA: Při manipulaci s nabíjecími lithium-iontovými bateriemi v noteboocích postupujte opatrně. Vyboulené baterie by se neměly používat. Je třeba je vyměnit a vhodným způsobem zlikvidovat.**
- **POZNÁMKA:** Barva počítače a některých součástí se může lišit od barev uvedených v tomto dokumentu. O

## **Před manipulací uvnitř počítače**

#### **Kroky**

- 1. Uložte a zavřete všechny otevřené soubory a ukončete všechny spuštěné aplikace.
- 2. Vypněte počítač. V operačním systému Windows klikněte na možnost **Start** > **Napájení** > **Vypnutí** .

**POZNÁMKA:** Používáte-li jiný operační systém, vyhledejte pokyny ohledně jeho vypnutí v příslušné dokumentaci.

- 3. Odpojte počítač a všechna připojená zařízení od elektrických zásuvek.
- 4. Odpojte od počítače všechna připojená síťová a periferní zařízení, jako například klávesnici, myš a monitor.
- 5. Vyjměte z počítače všechny paměťové karty nebo optické disky (pokud v něm nějaké jsou).
- 6. Vstupte do servisního režimu, pokud můžete zapnout počítač.